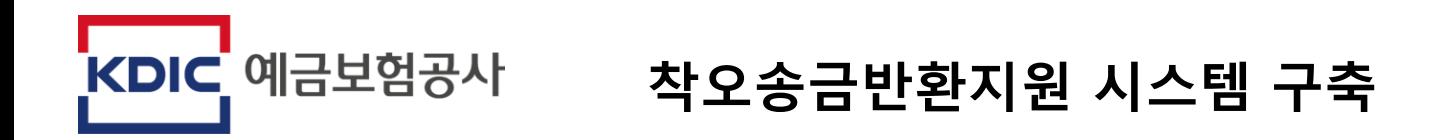

# **온라인 신청 메뉴얼**

**(착오송금 본인 신청)**

# **1. 메인 로그인**

# **1. 메인로그인 화면 - 메인화면**

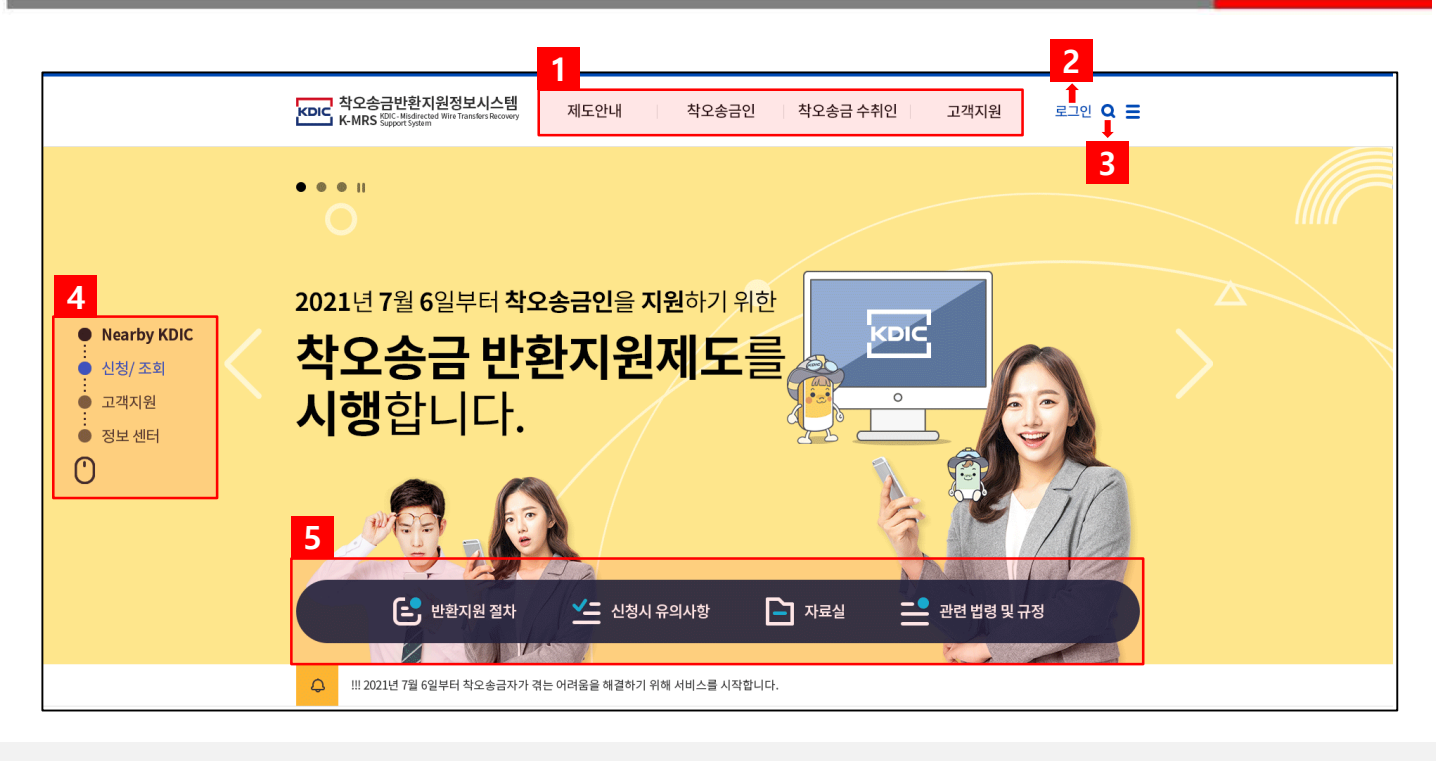

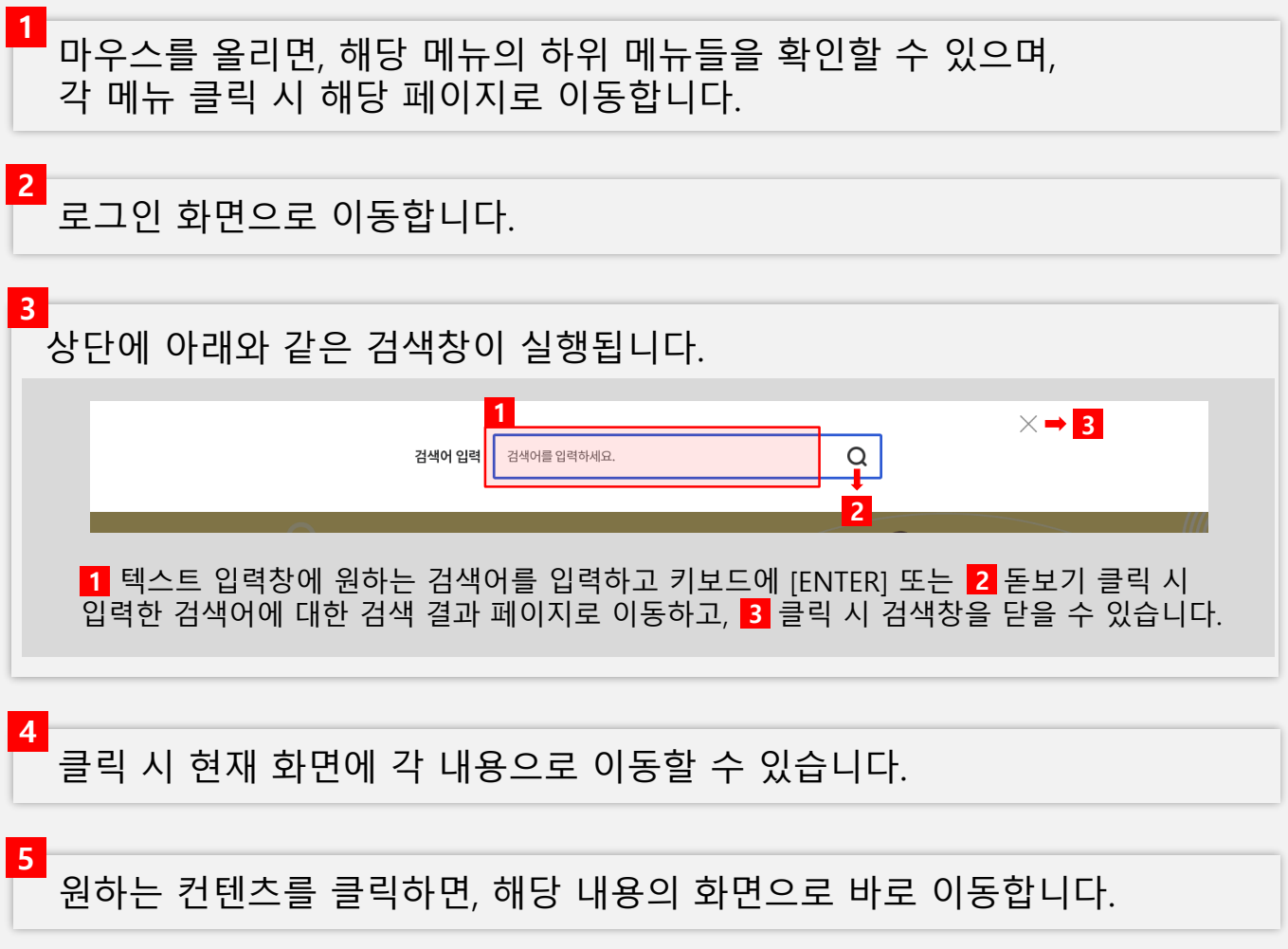

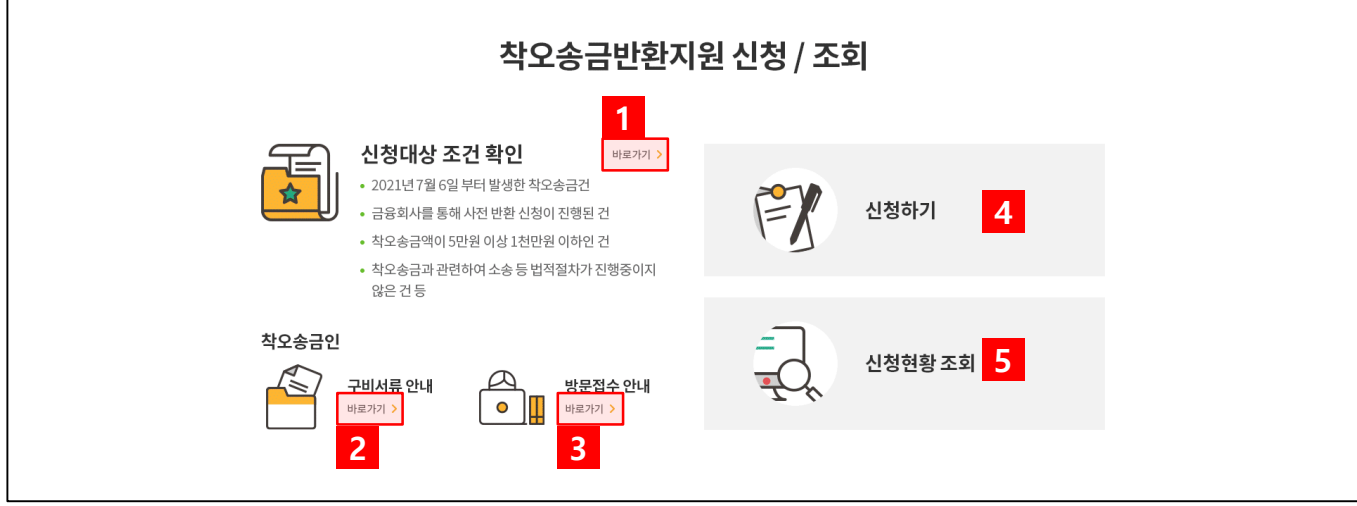

**신청대상 여부를 확인**할 수 있는 화면으로 이동합니다. (화면에 대한 자세한 내용은 **3.착오송금인 화면**에서 확인 할 수 있습니다.) **1**

**신청에 필요한 구비서류를 확인**할 수 있는 화면으로 이동합니다. (화면에 대한 자세한 내용은 **2.제도안내 화면**에서 확인 할 수 있습니다.) **2**

**방문접수 방법을 확인**할 수 있는 화면으로 이동합니다. (화면에 대한 자세한 내용은 **2.제도안내 화면**에서 확인 할 수 있습니다.) **3**

**신청대상 여부를 확인**할 수 있는 화면으로 이동합니다. (화면에 대한 자세한 내용은 **3.착오송금인 화면**에서 확인 할 수 있습니다.) **4**

신청 내역이 있을 경우 **신청현황을 확인**할 수 있는 화면으로 이동합니다. (화면에 대한 자세한 내용은 **3.착오송금인 화면**에서 확인 할 수 있습니다.) **5**

# **1. 메인로그인 화면 - 메인화면**

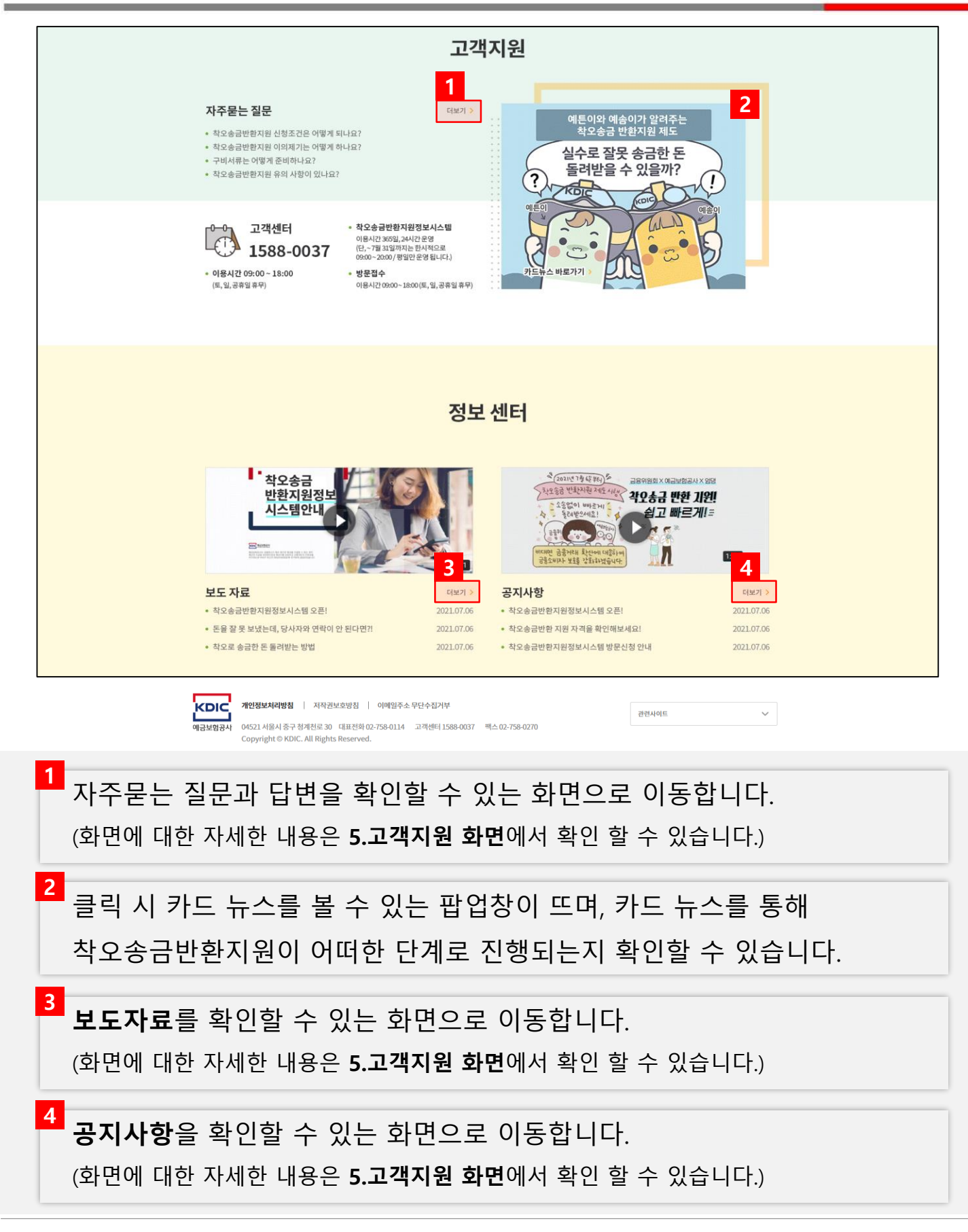

# **1. 메인로그인 화면 – 로그인 방법**

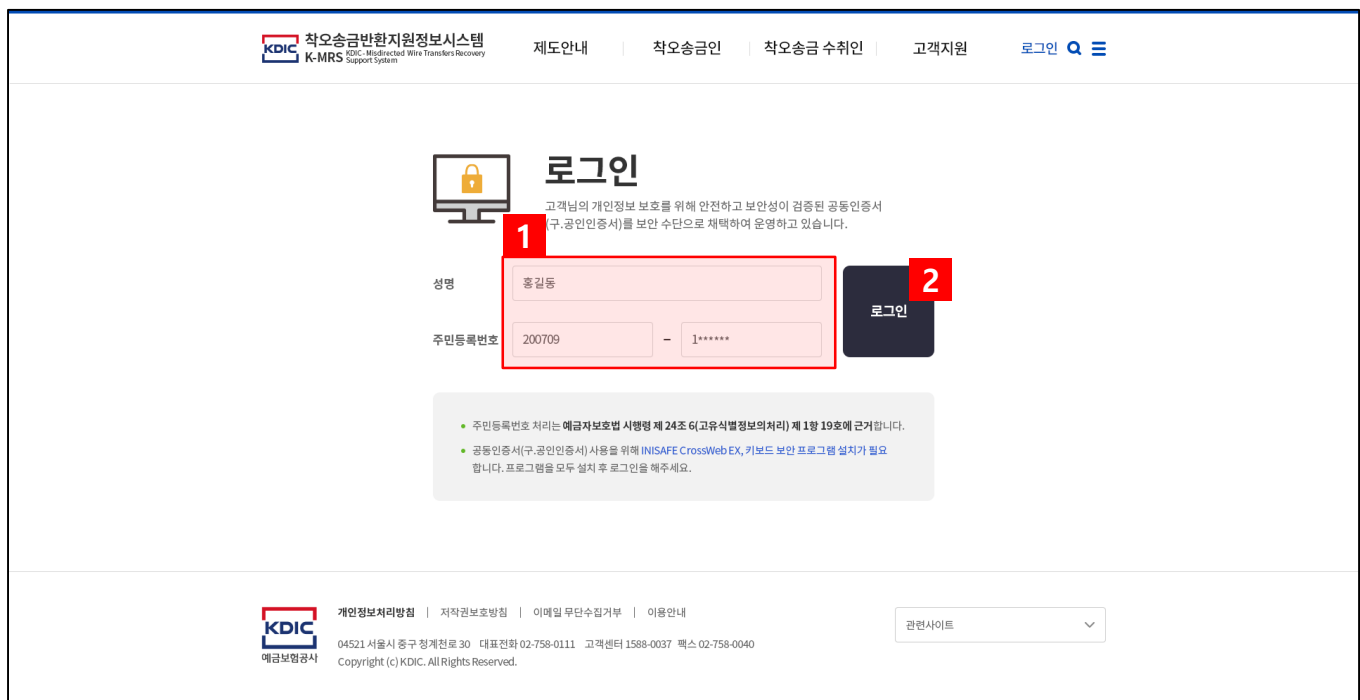

<mark>1</mark> 성명과 주민등록번호 입력 후 <mark>2</mark> 로그인 버튼 클릭 시 아래와 같은 공인인증서 호출 팝업이 뜹니다.

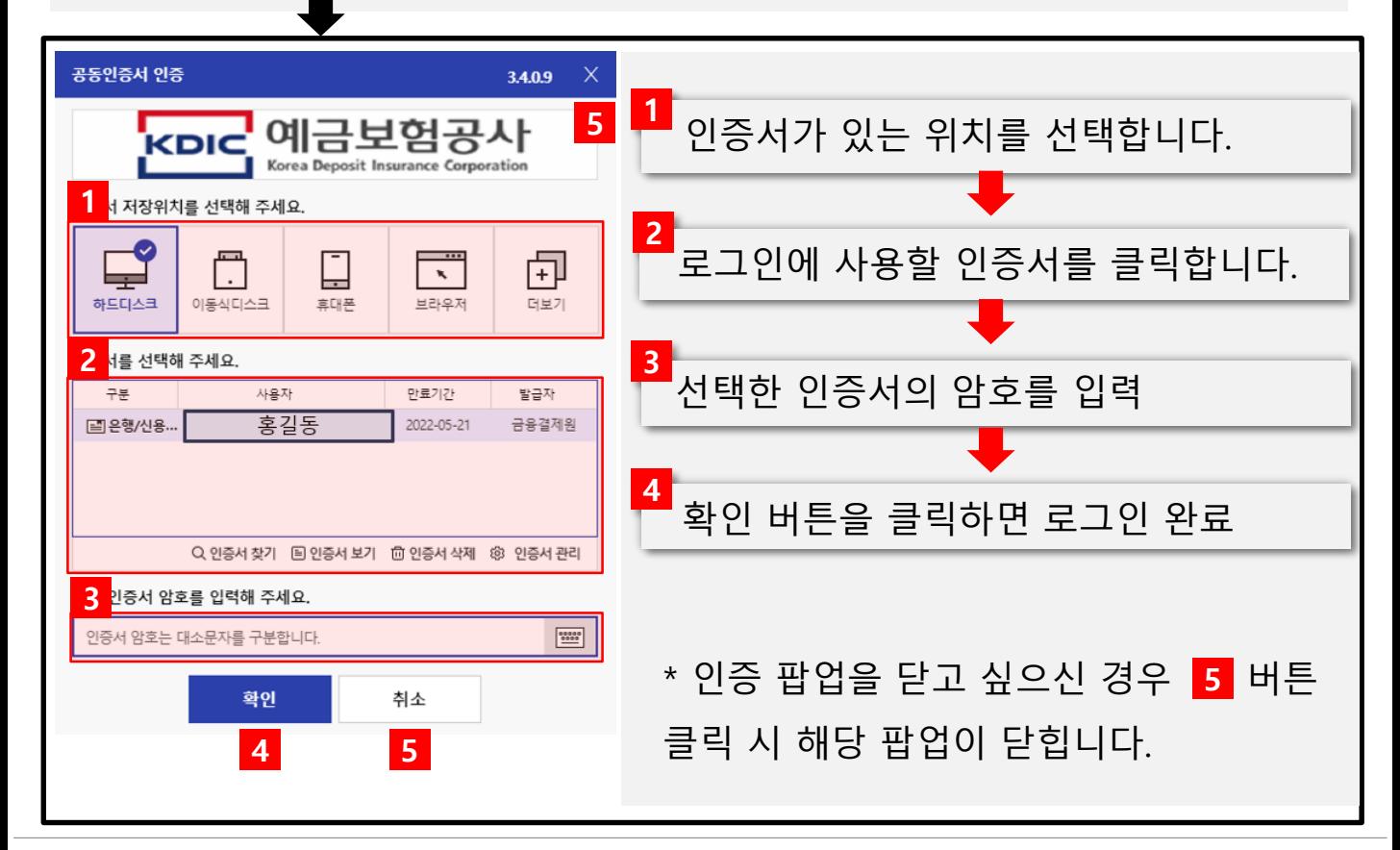

# **2. 제도안내**

# **2. 제도안내 화면 – 반환지원절차**

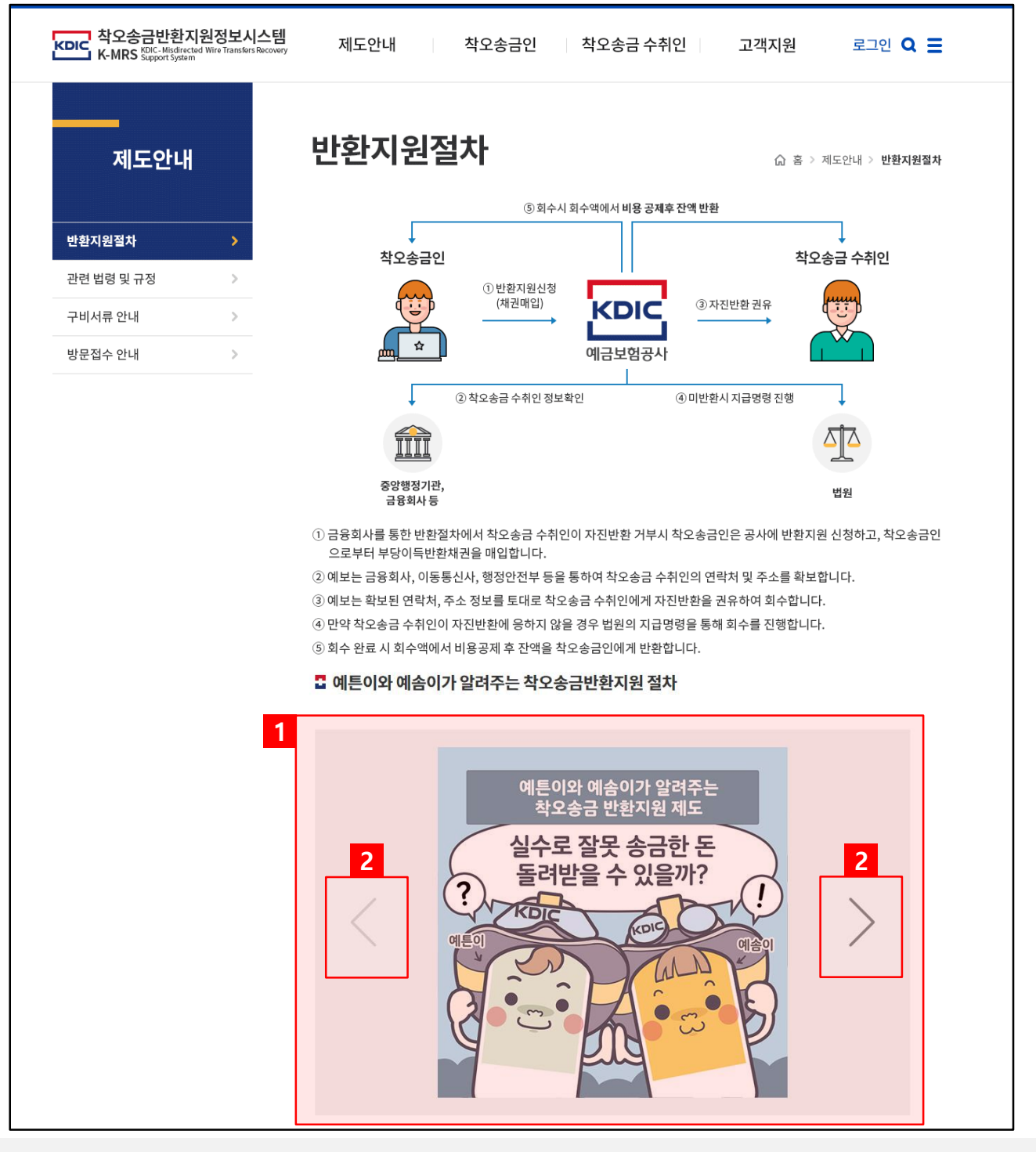

### **반환지원절차**에 대한 내용을 확인할 수 있는 화면입니다.

# **2. 제도안내 화면 – 관련법령 및 규정**

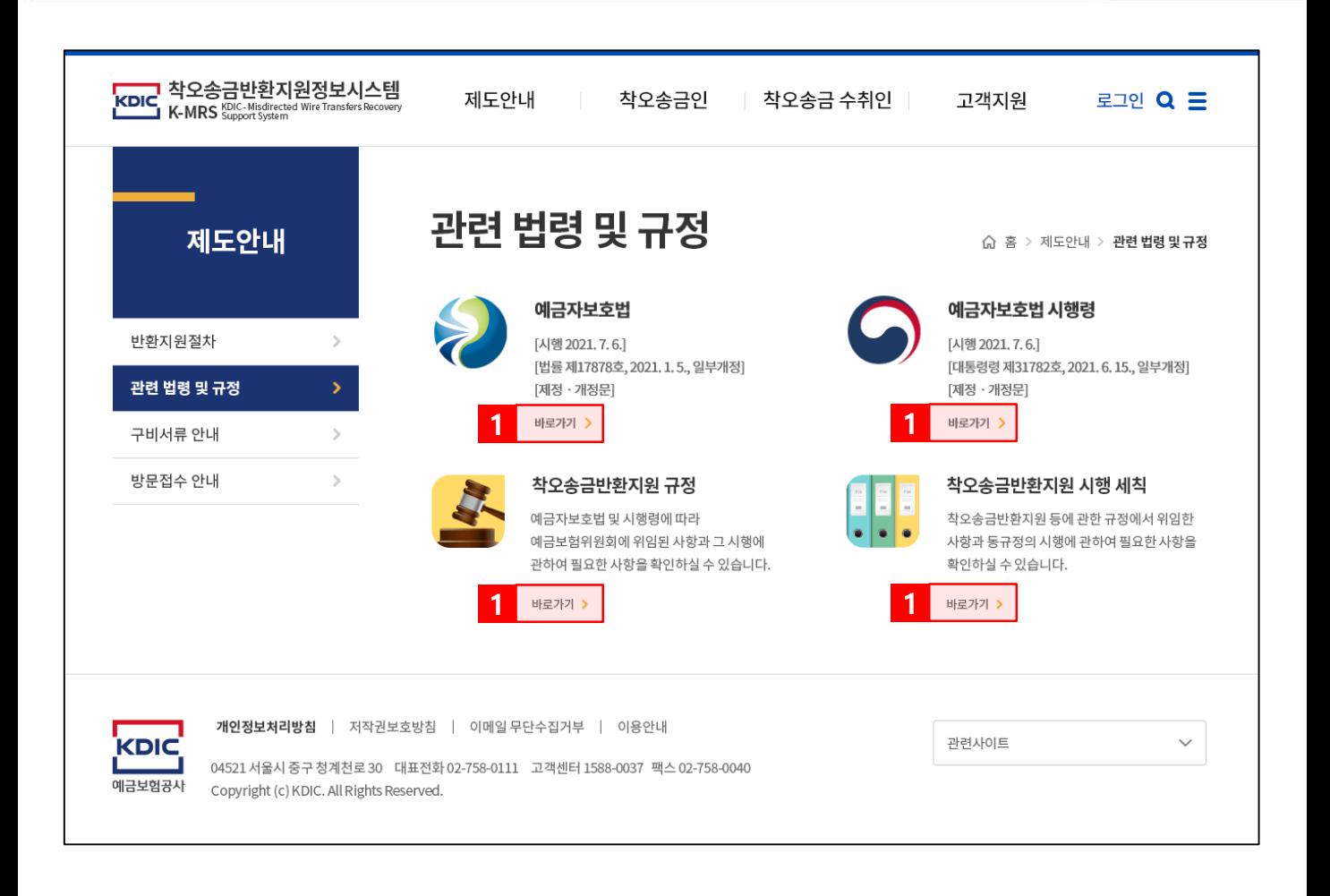

## 착오송금반환지원과 관련된 **법령과 규정**에 대한 내용을 확인할 수 있는 화면입니다.

각 법령 또는 규정의 관한 내용을 자세히 확인할 수 있는 페이지로 이동합니다. **1**

# **2. 제도안내 화면 – 구비서류 안내(착오송금인)**

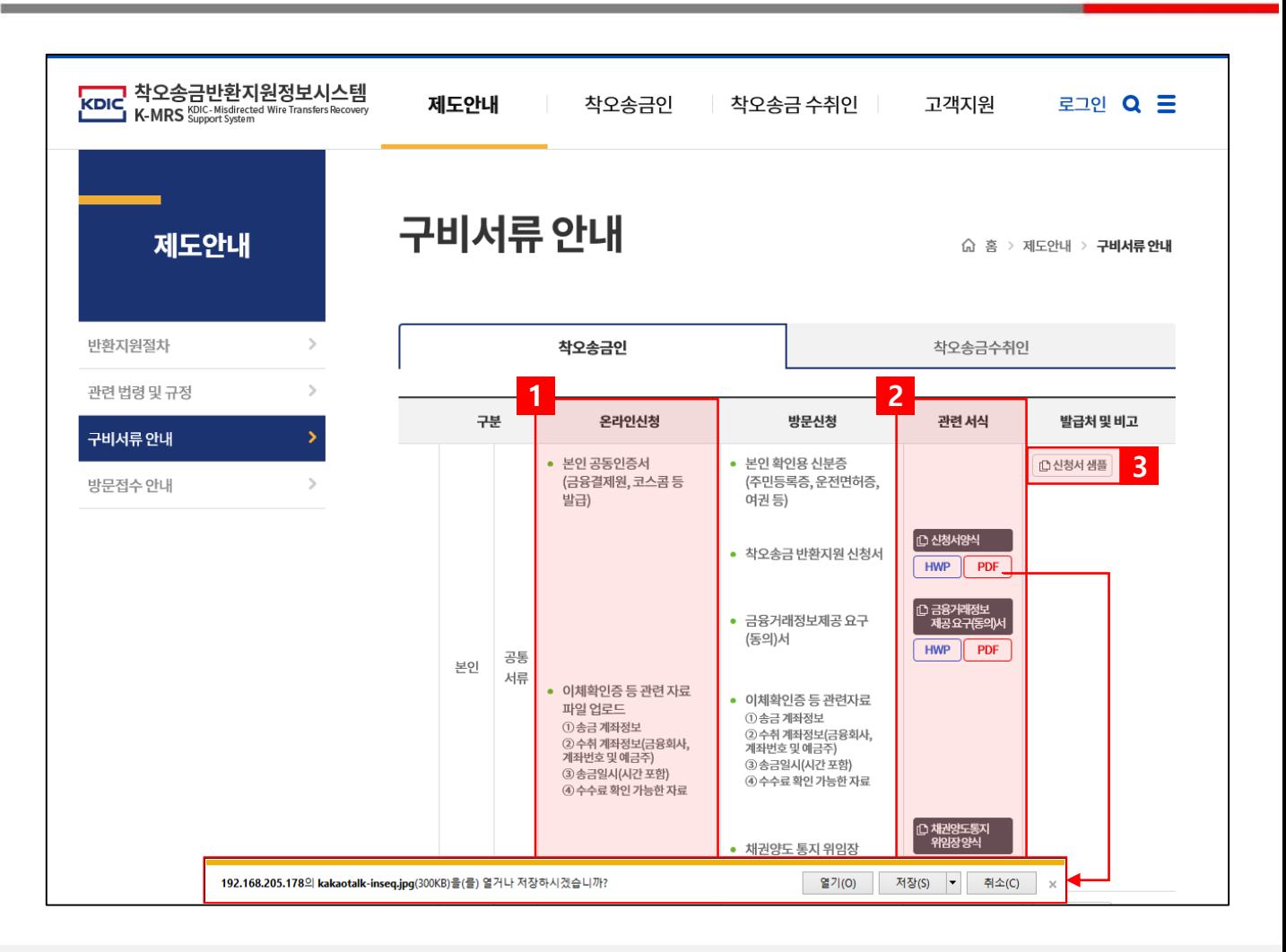

**착오송금인**이 **반환신청**을 하기 위해 필요한 **구비서류**에 대한 내용을 확인하고, 서식을 다운로드 할 수 있는 화면입니다.

착오송금 **온라인 본인신청** 시 필요한 서류를 확인할 수 있습니다. 온라인 신청시에는 **이체확인증 파일**과 함께 컴퓨터 내에 본인 **공동인증서**(로그인, 전자서명에 필요)가 필요합니다. **1**

방문신청 시 필요한 서류를 작성할 수 있는 서식을 hwp(한글) 또는 pdf 파일 로 내려받을 수 있습니다. **2**

신청서 작성방법 예시를 확인할 수 있습니다.

**3**

# **2. 제도안내 화면 – 구비서류 안내(착오송금수취인)**

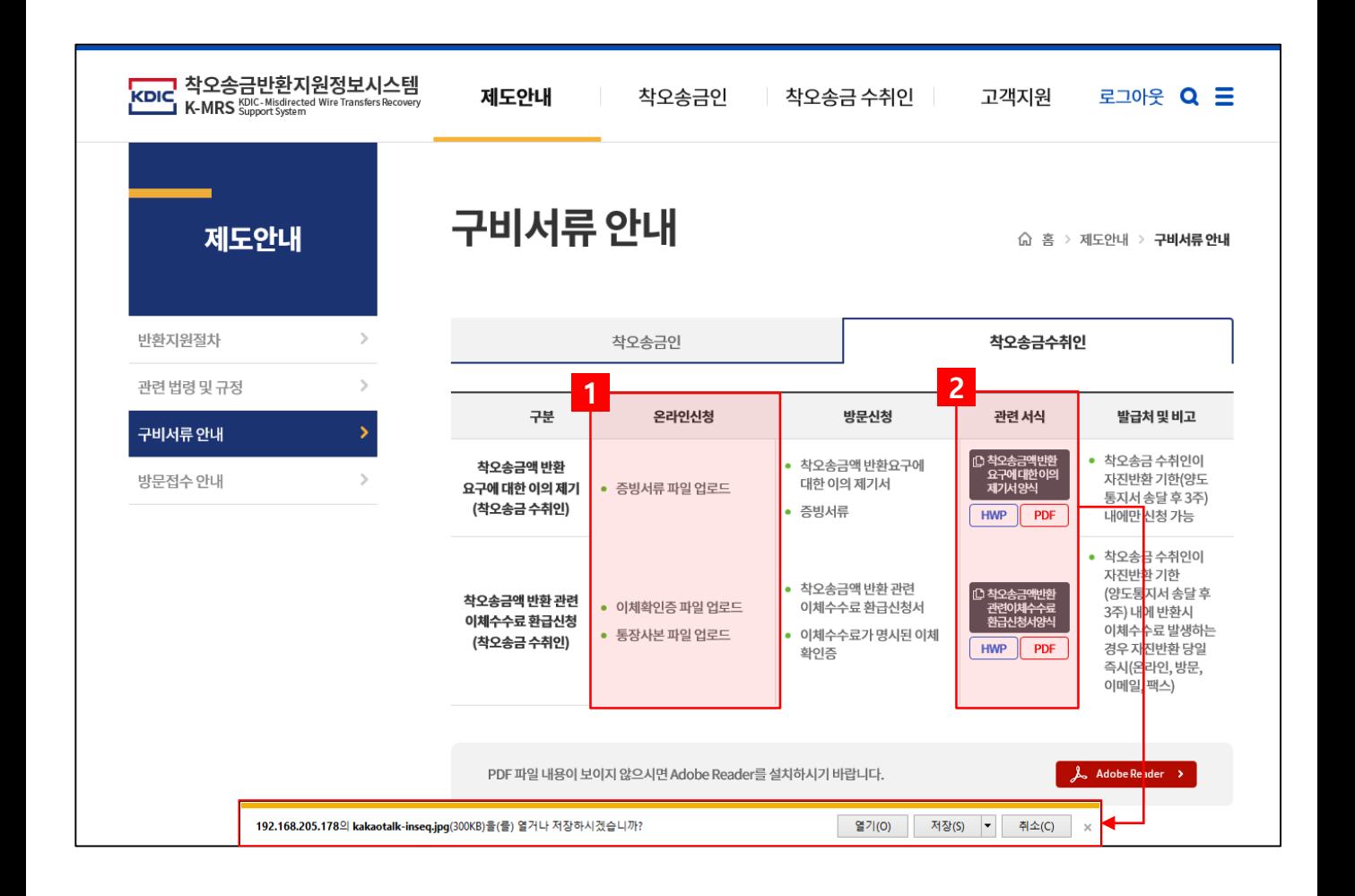

**착오송금수취인**이 **이의제기 또는 환급신청**을 하기 위해 필요한 **구비서류**에 대한 내용을 확인하고, 서식을 다운로드 할 수 있는 화면입니다.

**온라인으로 신청**시 필요한 서류를 확인할 수 있습니다. 온라인 신청시에는 해당 서류와 함께 컴퓨터 내에 본인 **공동인증서**(로그인, 전자서명에 필요)가 필요합니다. **1**

필요한 서류를 작성할 수 있는 서식을 hwp(한글) 또는 pdf 파일로 내려받을 수 있습니다. **2**

# **2. 제도안내 화면 – 방문접수 안내**

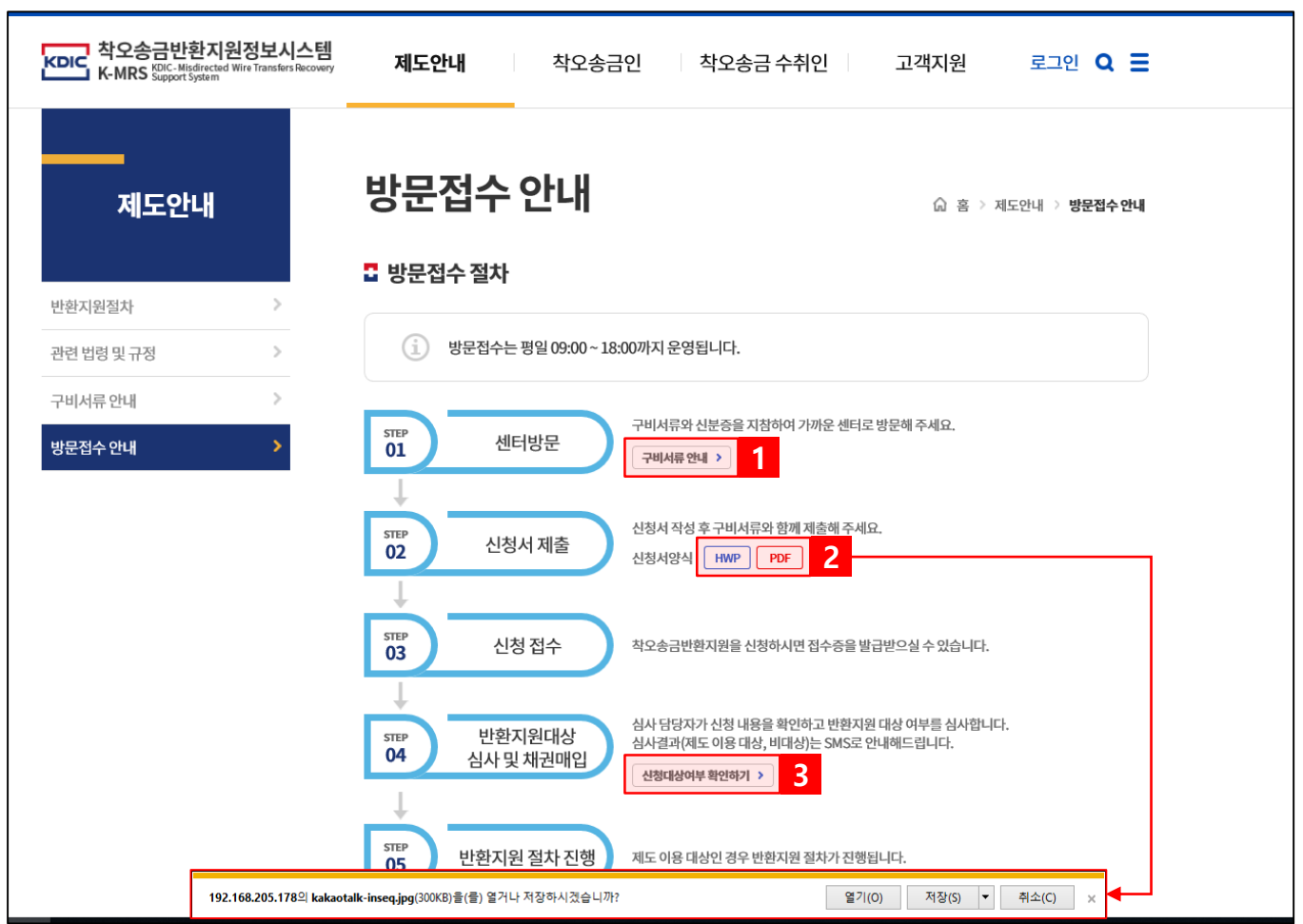

### **방문접수 신청절차**와 **찾아오시는 길**을 확인할 수 있는 화면입니다.

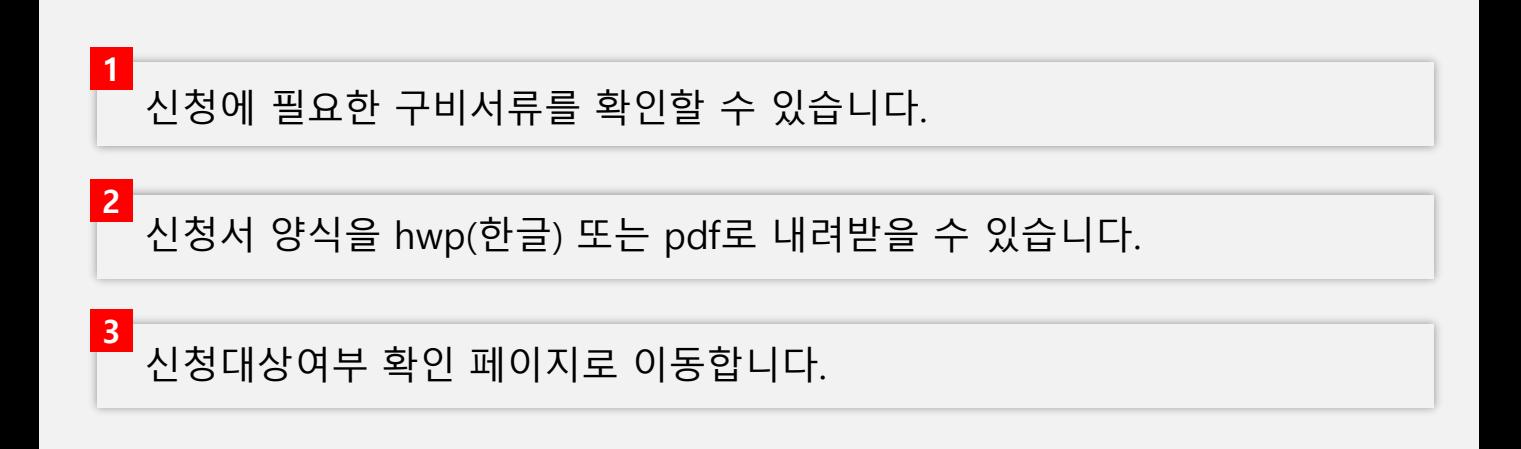

# **2. 제도안내 화면 – 방문접수 안내**

### 급 센터 안내

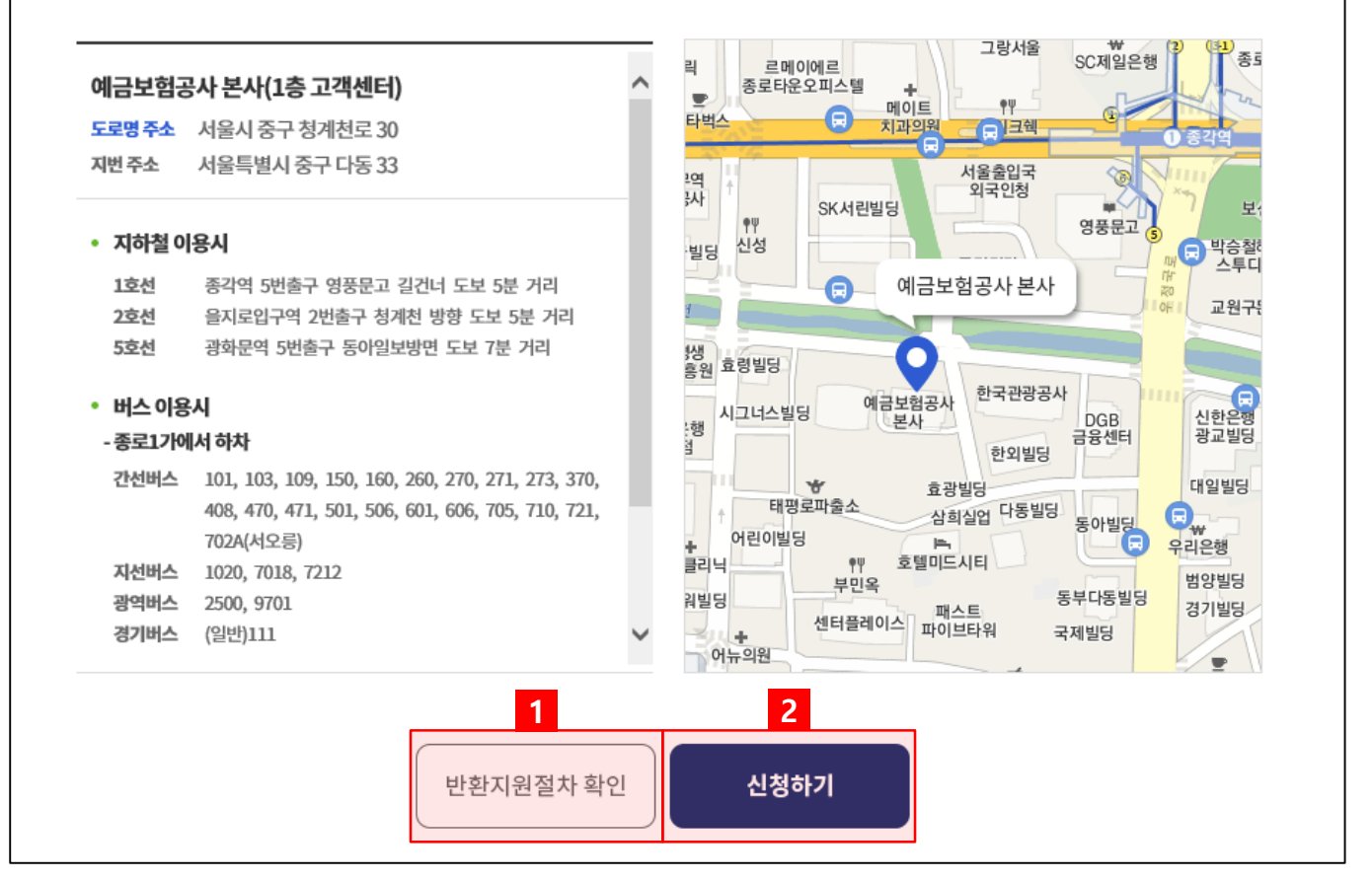

**방문접수 신청절차**와 **찾아오시는 길**을 확인할 수 있는 화면입니다.

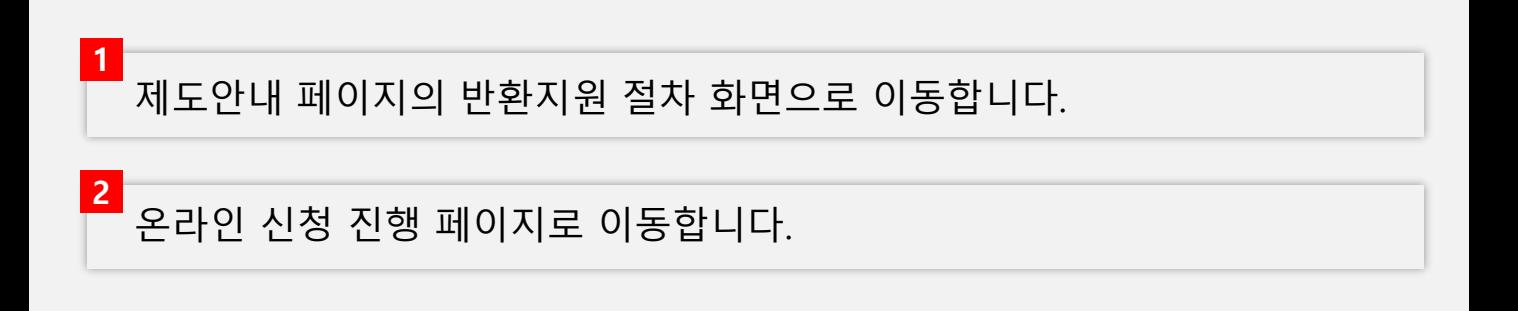

# **3. 착오송금인**

# **3. 착오송금인 화면 - 유의사항**

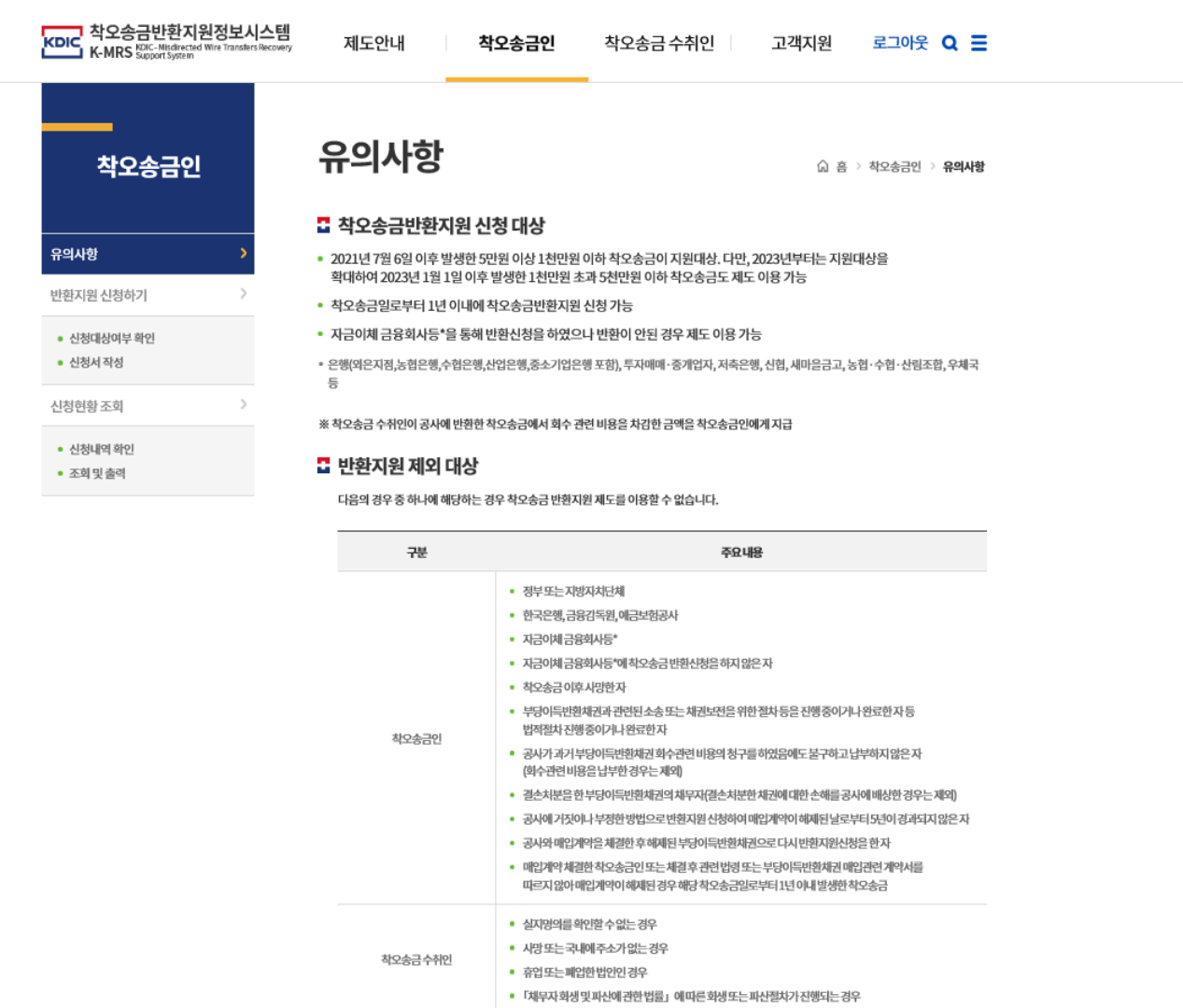

### 착오송금인이 착오송금반환지원 신청 시의

### **유의사항**을 확인할 수 있는 화면입니다.

해당 화면에서 **착오송금반환지원 신청 대상 / 반환지원 제외 대상 부당이득반환채권 매입계약 해제 요건/ 착오송금반환지원 신청절차**에 대해 확인 할 수 있습니다.

뒷 페이지에 이어서

# **3. 착오송금인 화면 - 유의사항**

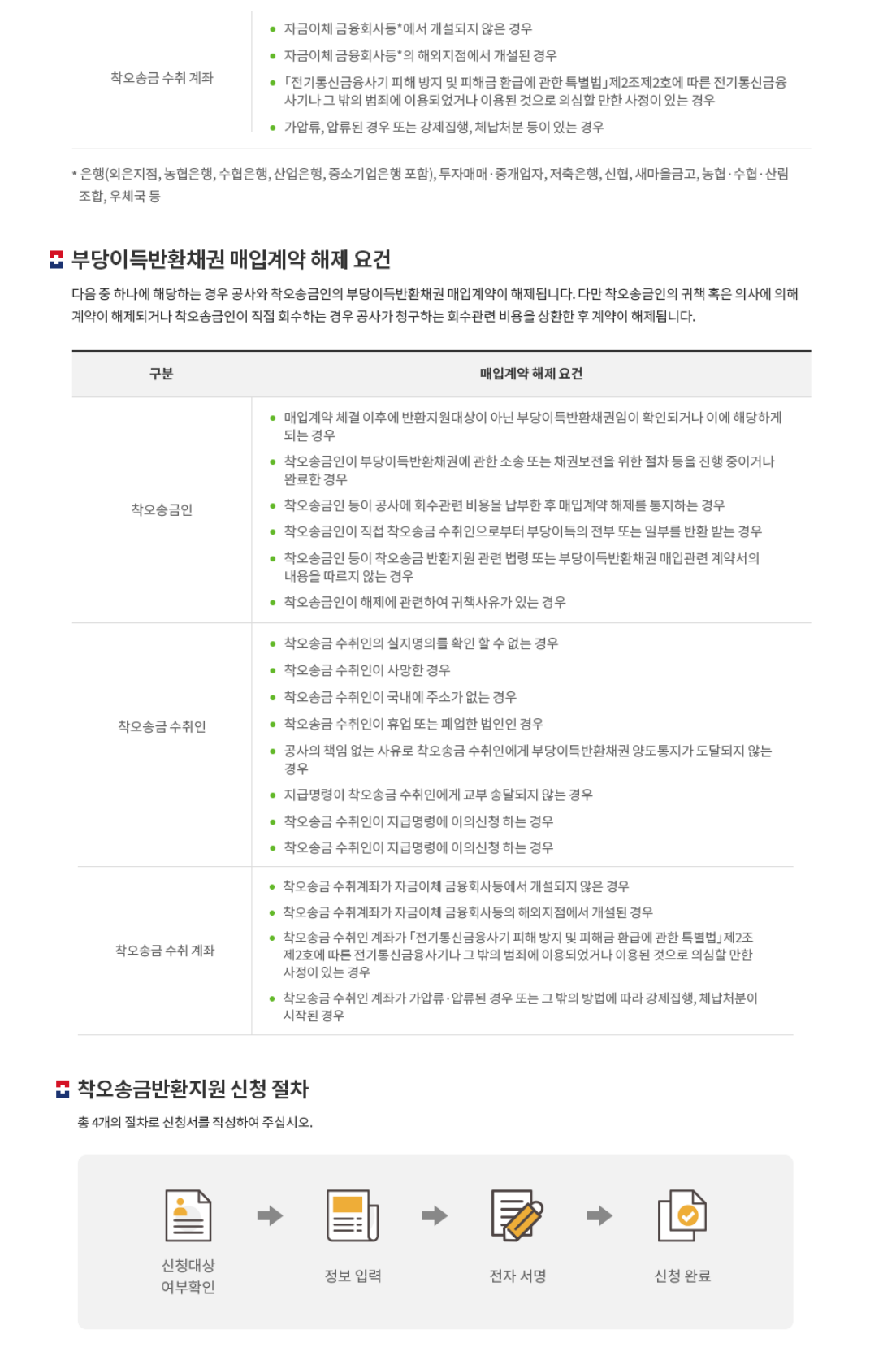

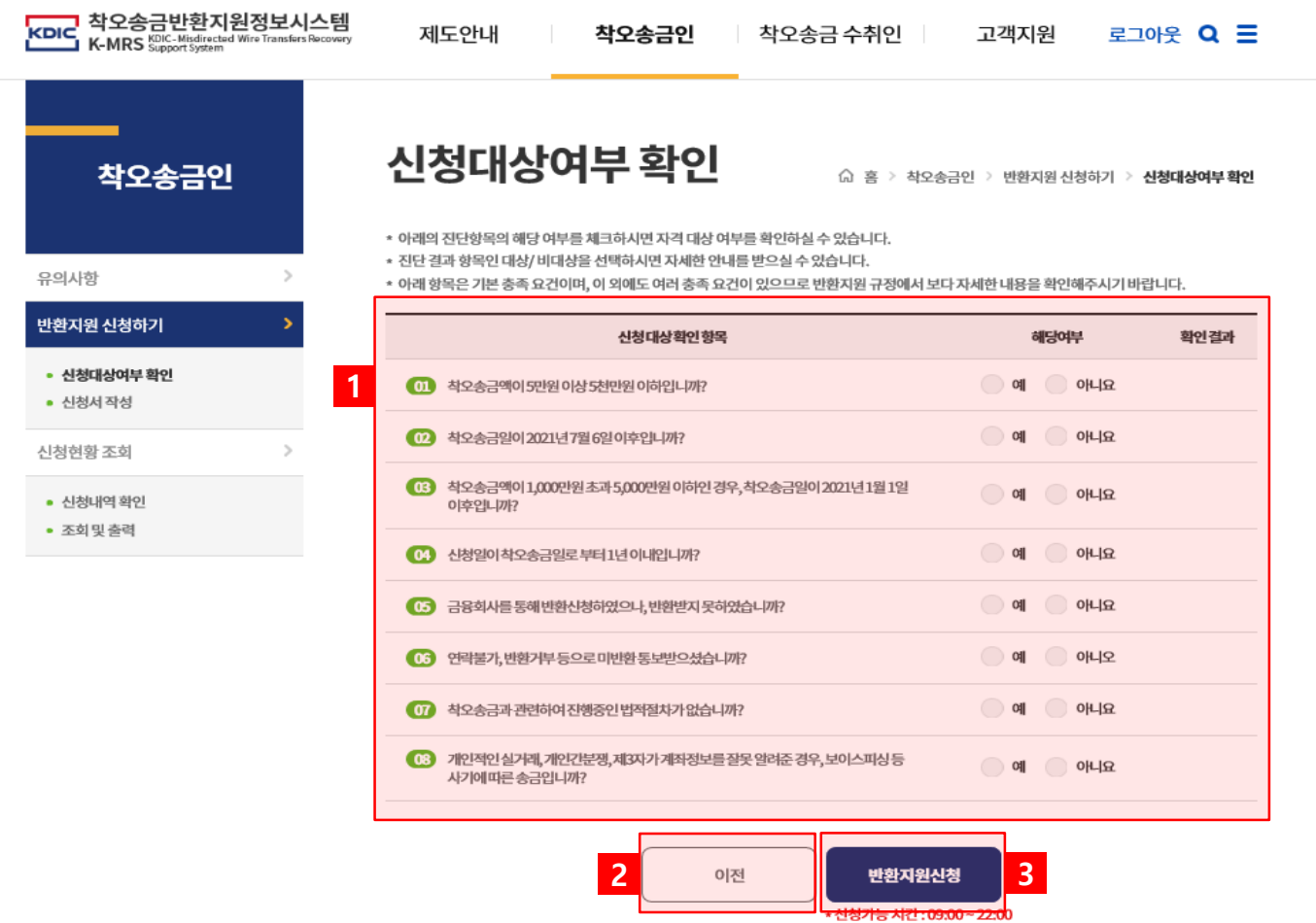

착오송금반환지원 **신청대상여부**인지 확인할 수 있는 화면입니다.

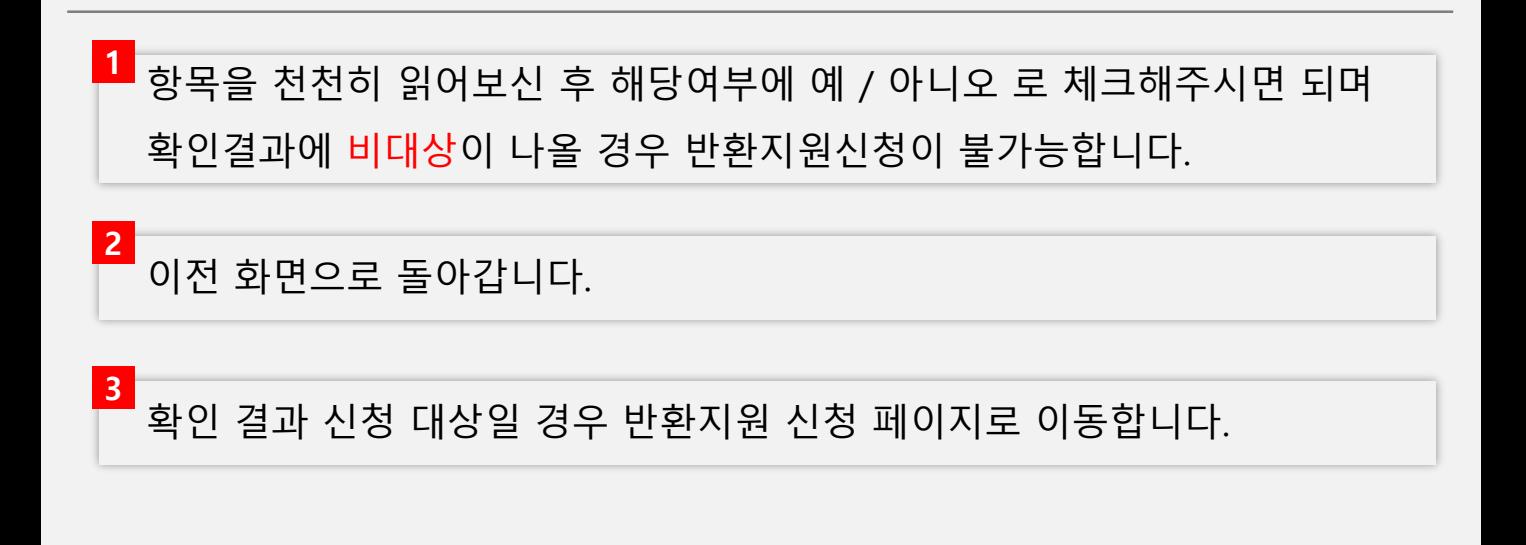

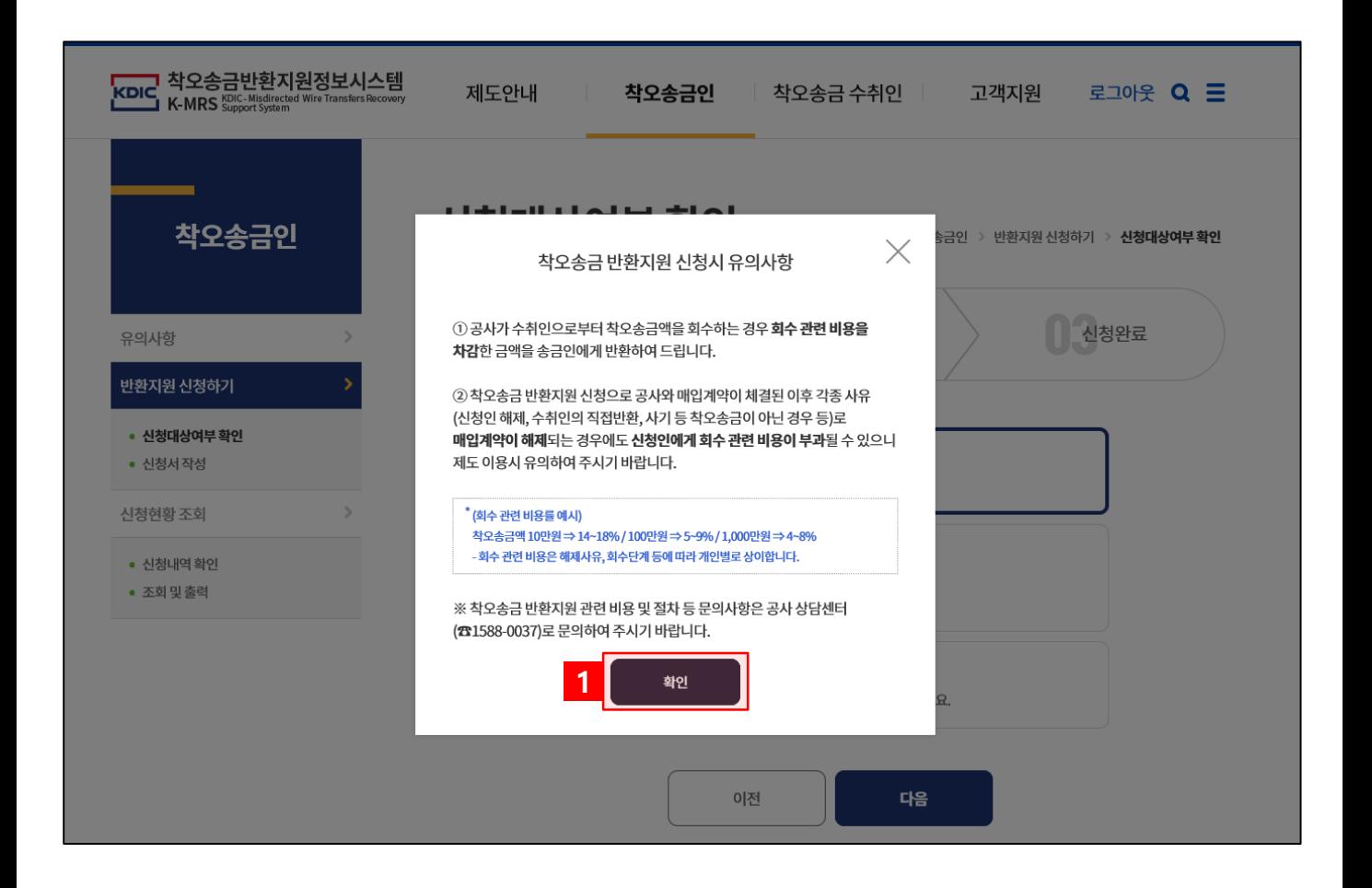

신청대상 확인 후 정보입력 화면으로 이동하면 나오는 **팝업**입니다.

로그인이 되어있으신 분들은 해당 화면으로 바로 이동하지만, 안 되어있으신 분들은 로그인 화면으로 이동하며, 공동인증서로 로그인이 가능합니다.

### 유의사항을 확인 후 클릭 시 팝업창이 닫힙니다.

**1**

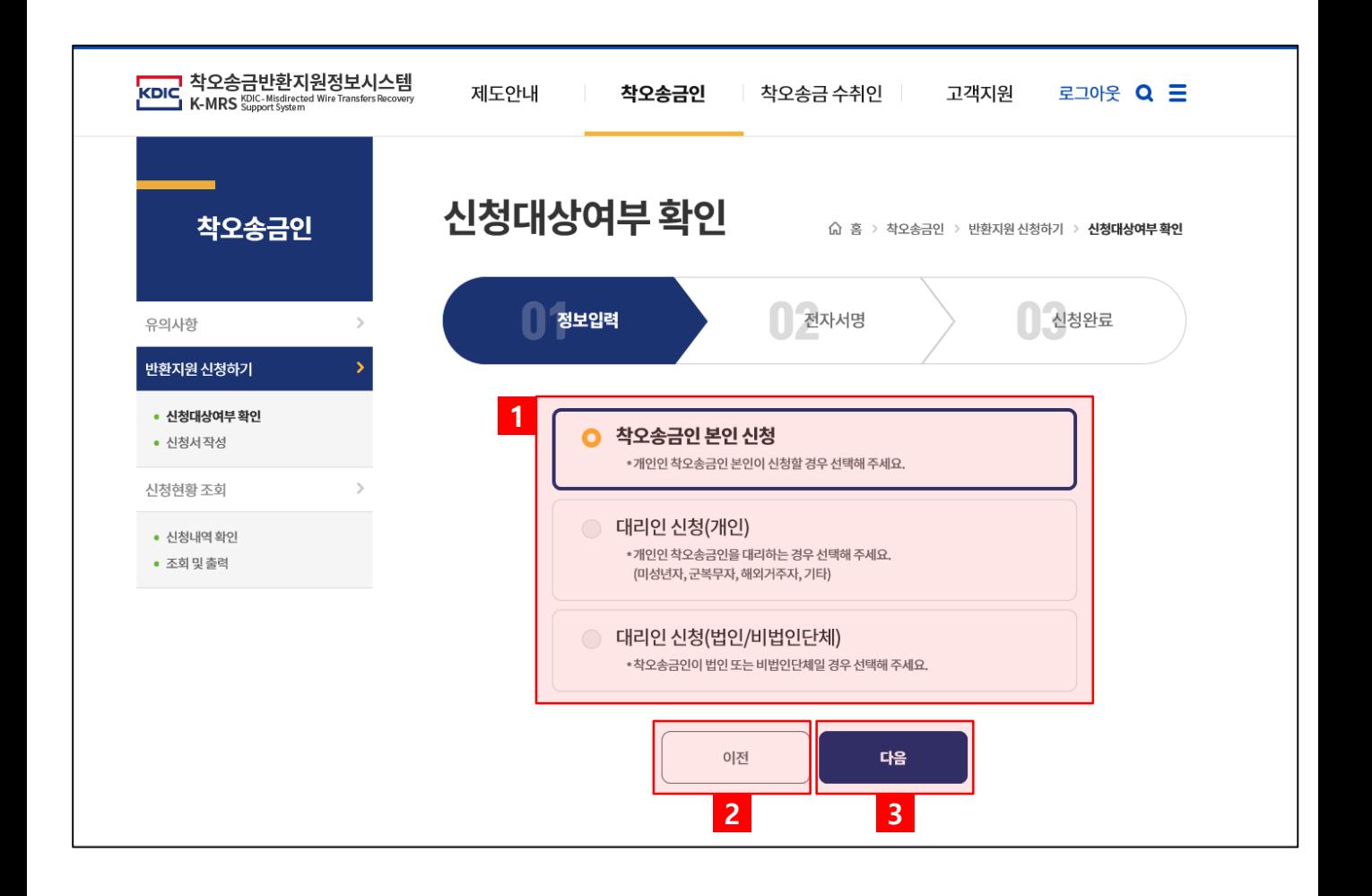

**신청 대상여부**를 확인할 수 있는 화면입니다.

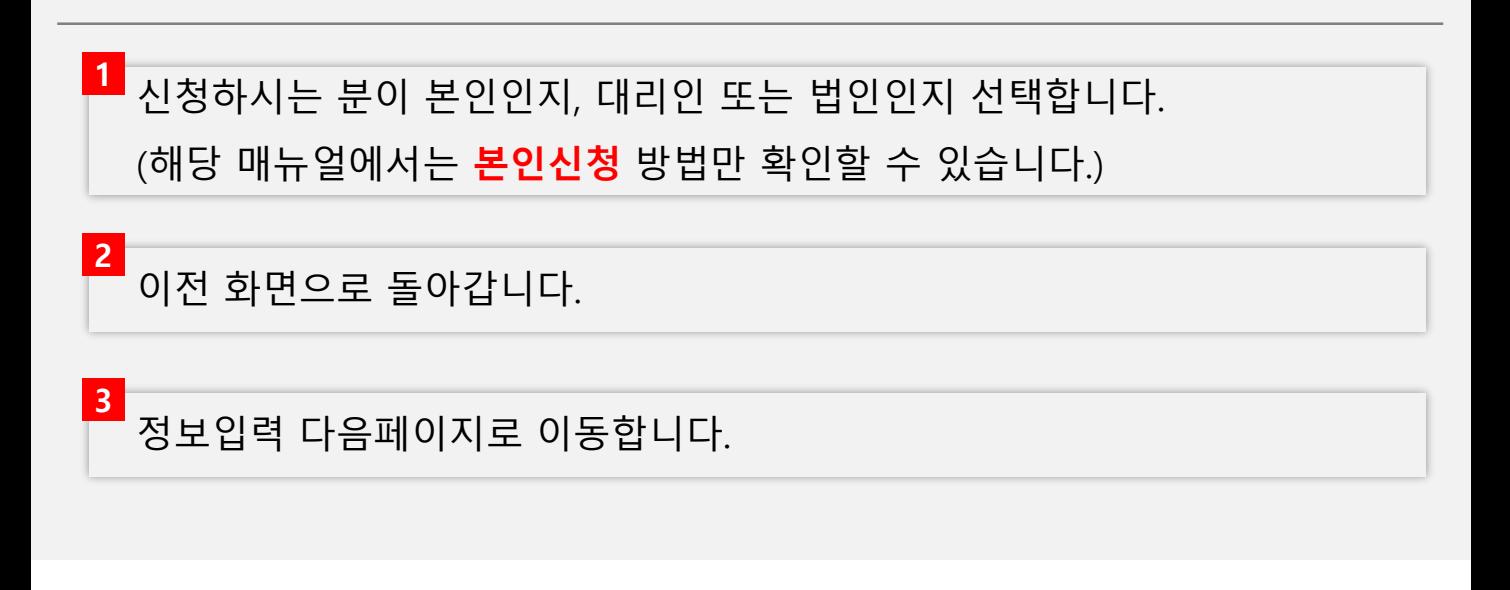

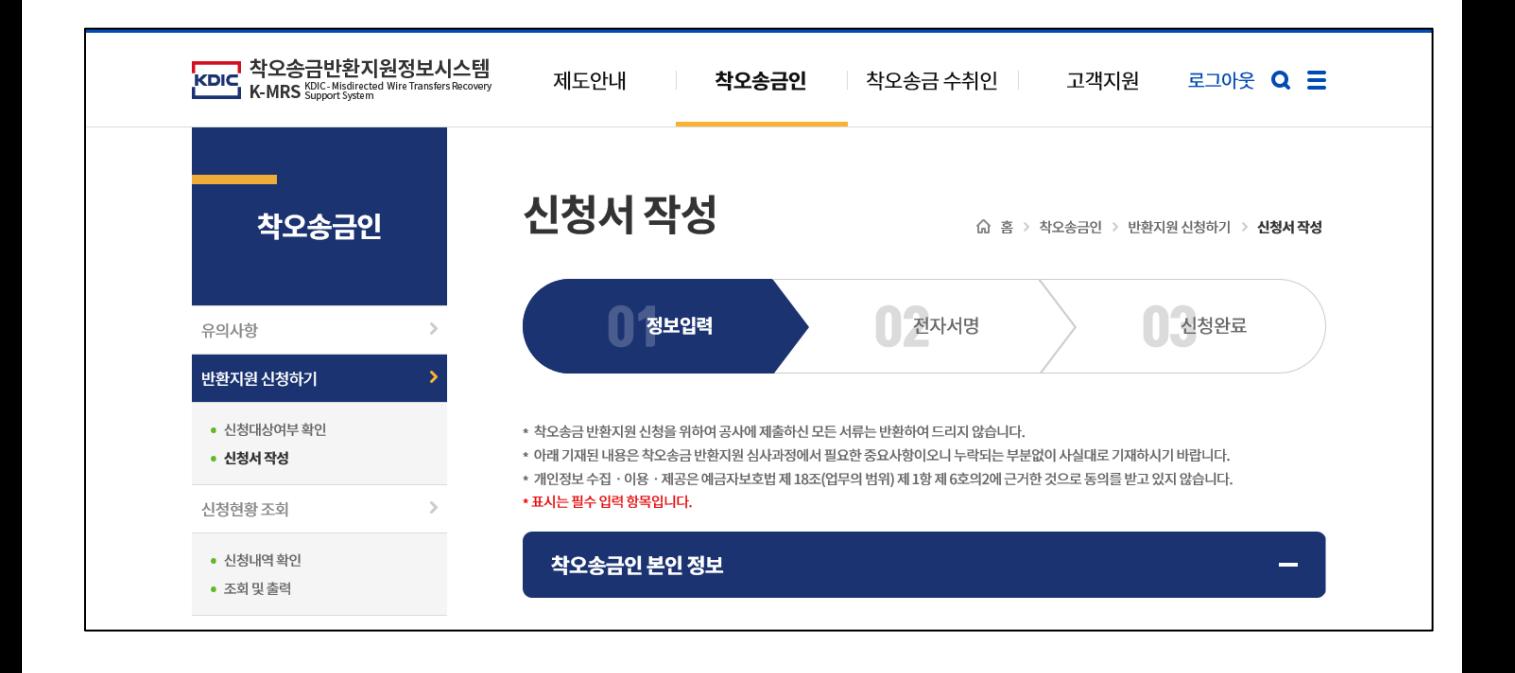

신청에 필요한 **정보를 입력**하는 화면입니다.

## 해당 화면에서 **착오송금인 본인정보 / 착오송금 내역 / 증빙서류 착오송금유형과 경위 / 수령계좌 확인** 정보를 입력합니다.

착오송금액은 최대 5000만원까지 신청 가능하며, 1년 1회만 신청 가능합니다.

\* 표시가 되어있는 항목은 필수 입력 항목이며, 미작성시 전자서명 단계로 넘어가지 않습니다.

뒷 페이지에 이어서

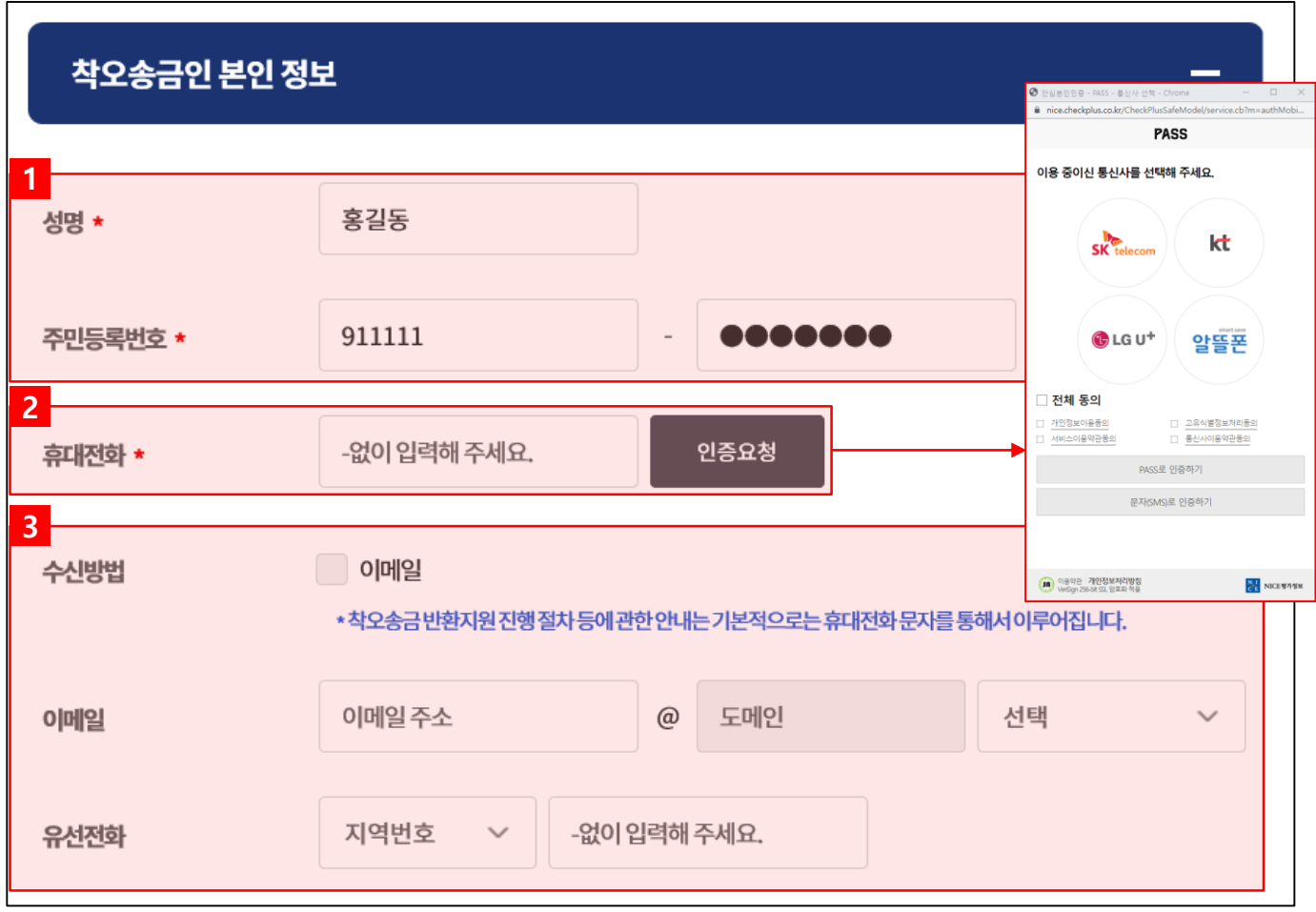

신청에 필요한 정보 중 **착오송금인 본인 정보**를 입력하는 화면입니다.

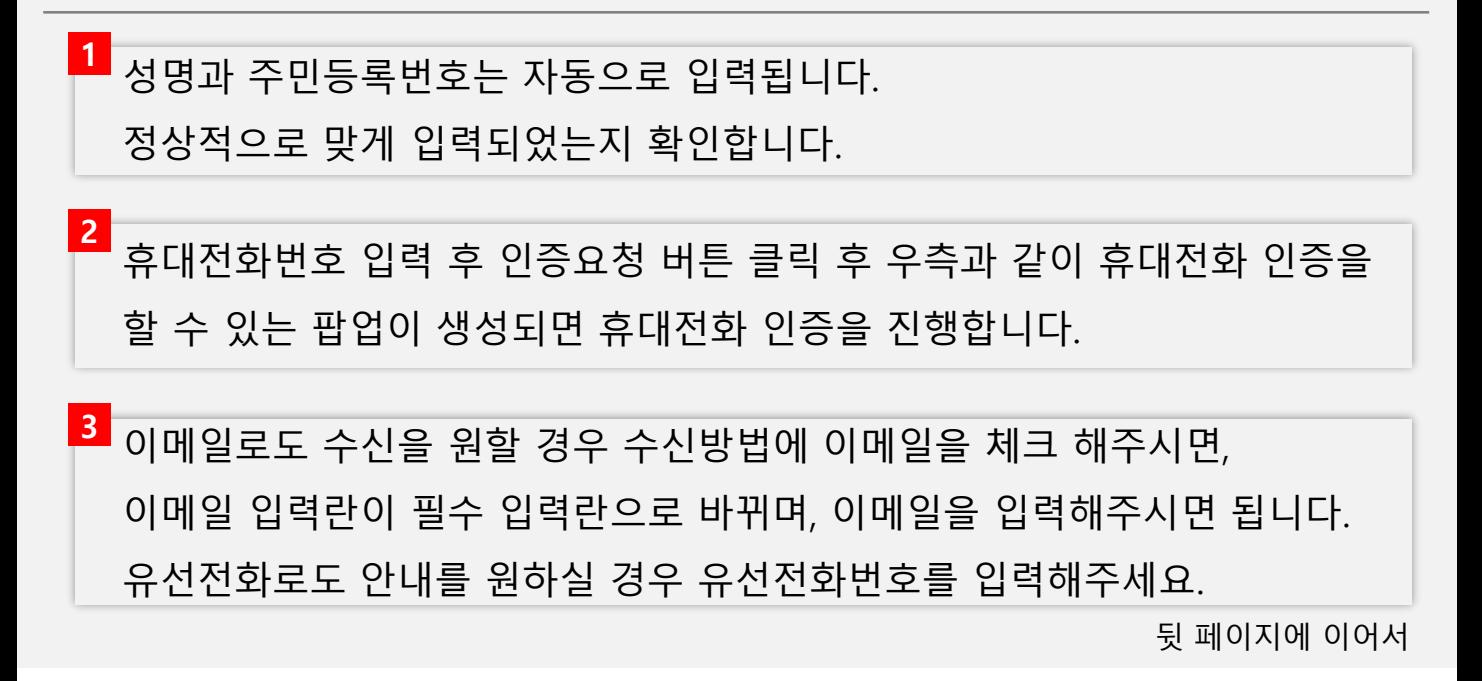

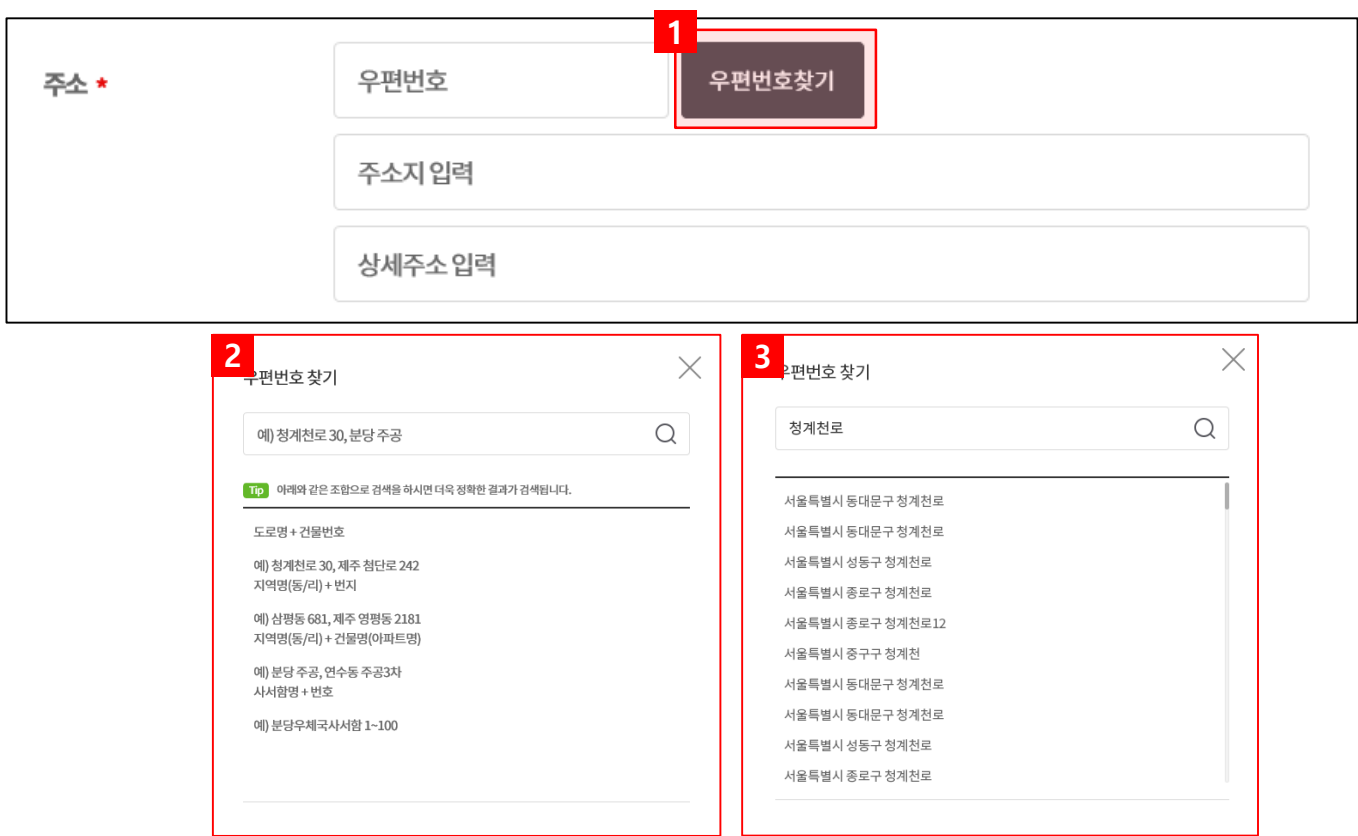

신청에 필요한 정보 중 **착오송금인 본인 정보**를 입력하는 화면입니다.

**1** 클릭 시 주소를 찾을 수 있는 팝업이 생성됩니다.

[우편번호찾기] 버튼으로 생성된 팝업입니다. 검색란에 주소 입력후 키보드에 Enter 혹은 돋보기 클릭 시 주소가 검색됩니다. **2**

주소 검색 시 검색 된 내용이 나오며, 본인 주소를 찾아 클릭해주세요. 클릭 후 팝업창은 닫히고, 선택한 주소가 자동으로 입력됩니다. (상세주소가 따로 있으실 경우 상세주소 입력 칸에 직접 입력주세요.) **3**

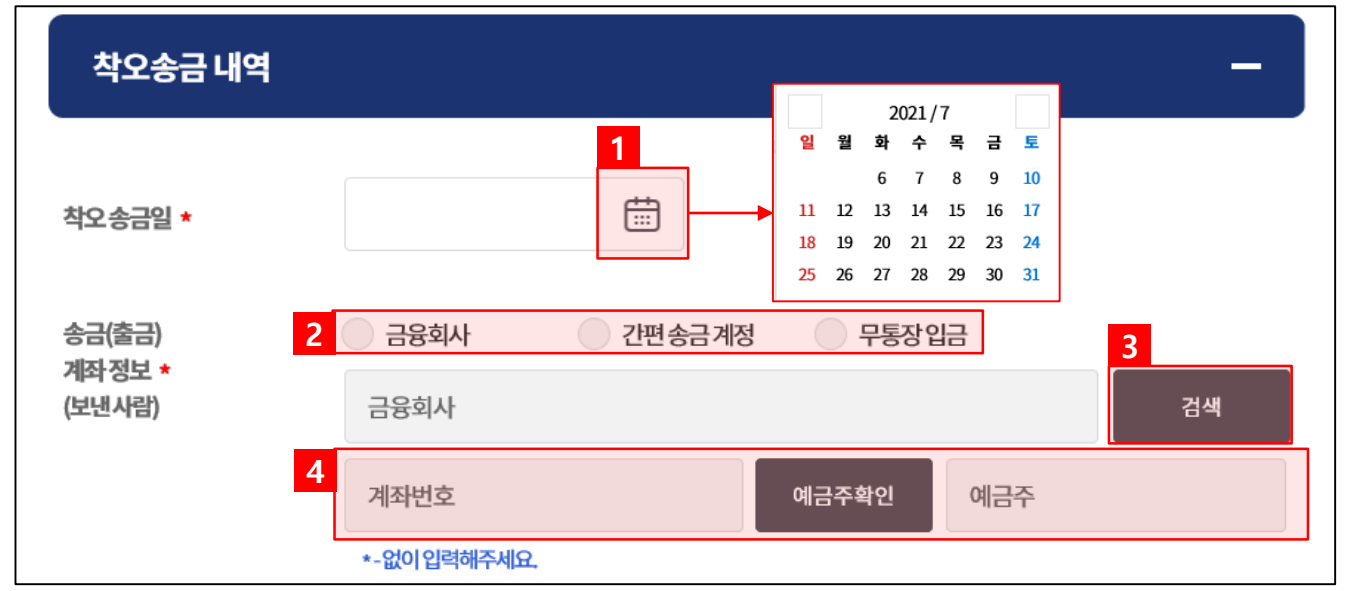

신청에 필요한 정보 중 **착오송금 내역**을 입력하는 화면입니다.

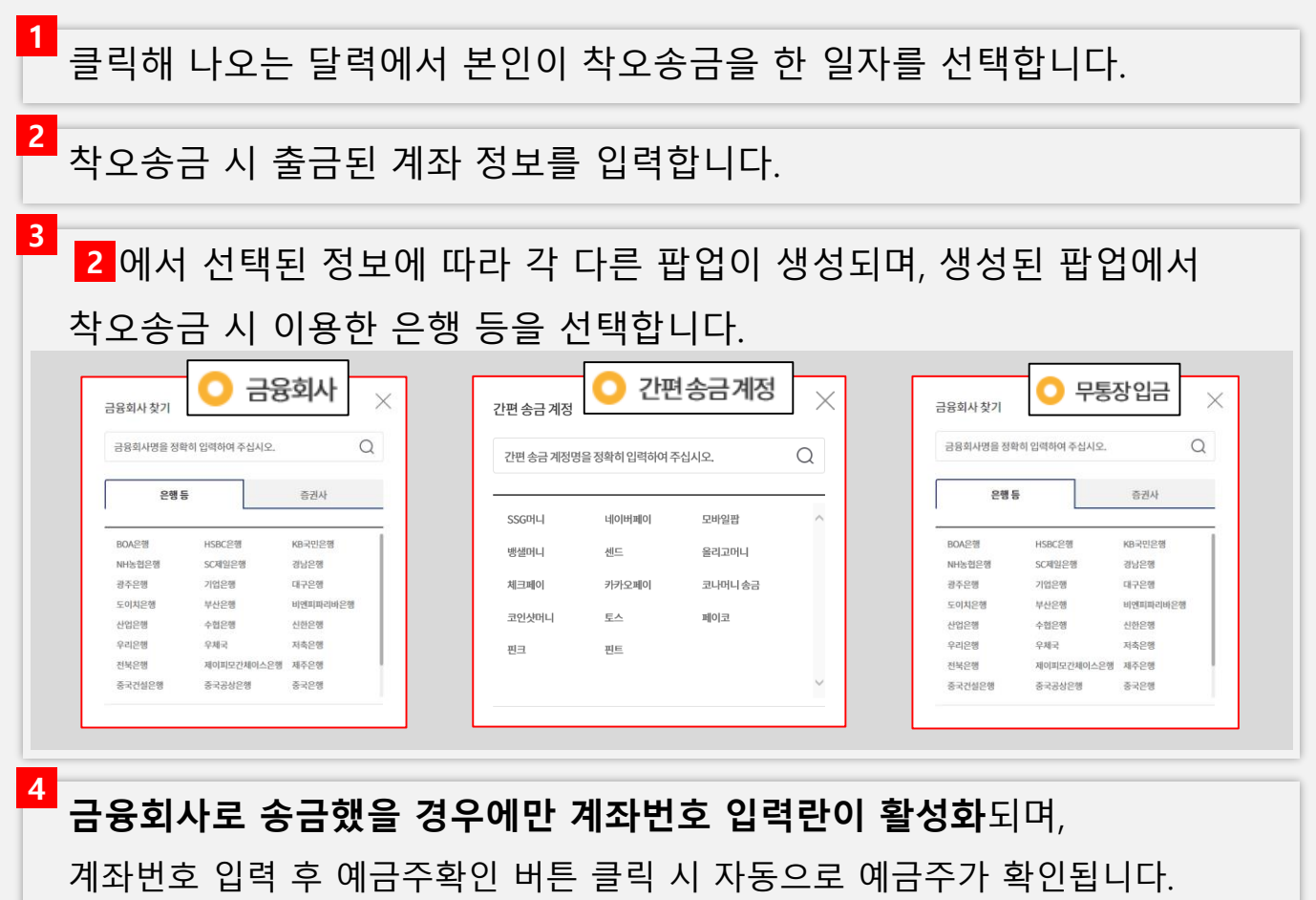

뒷 페이지에 이어서

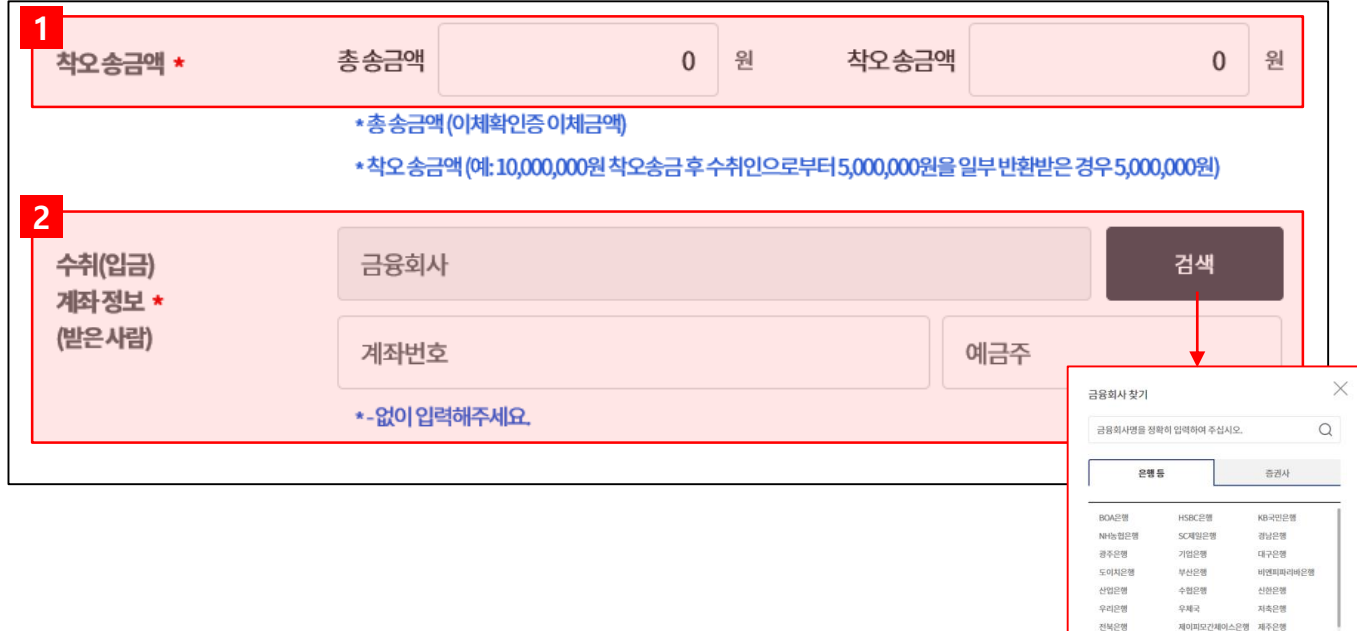

### 신청에 필요한 정보 중 **착오송금 내역**을 입력하는 화면입니다.

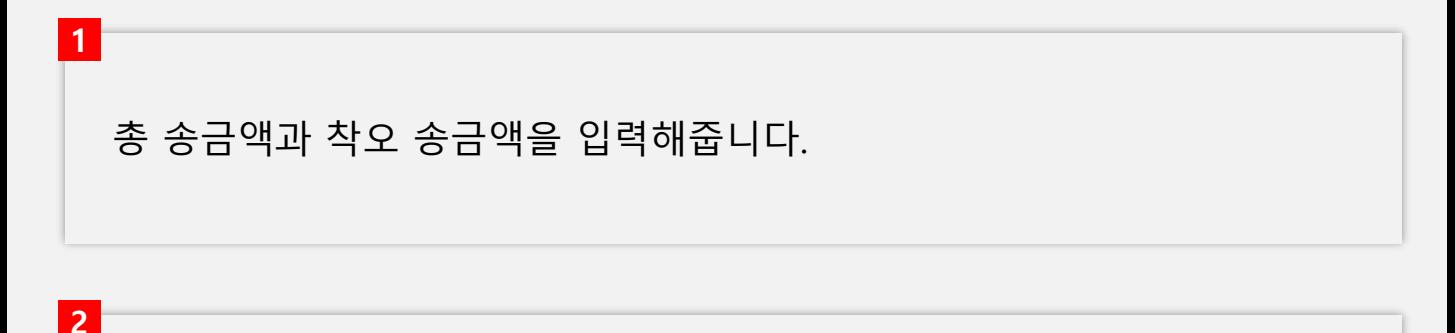

검색버튼을 클릭해 본인의 착오 송금을 **수취한 상대방**의 금융회사를 찾아 선택한 후, 상대방의 계좌 정보(계좌번호와 예금주)를 입력합니다.

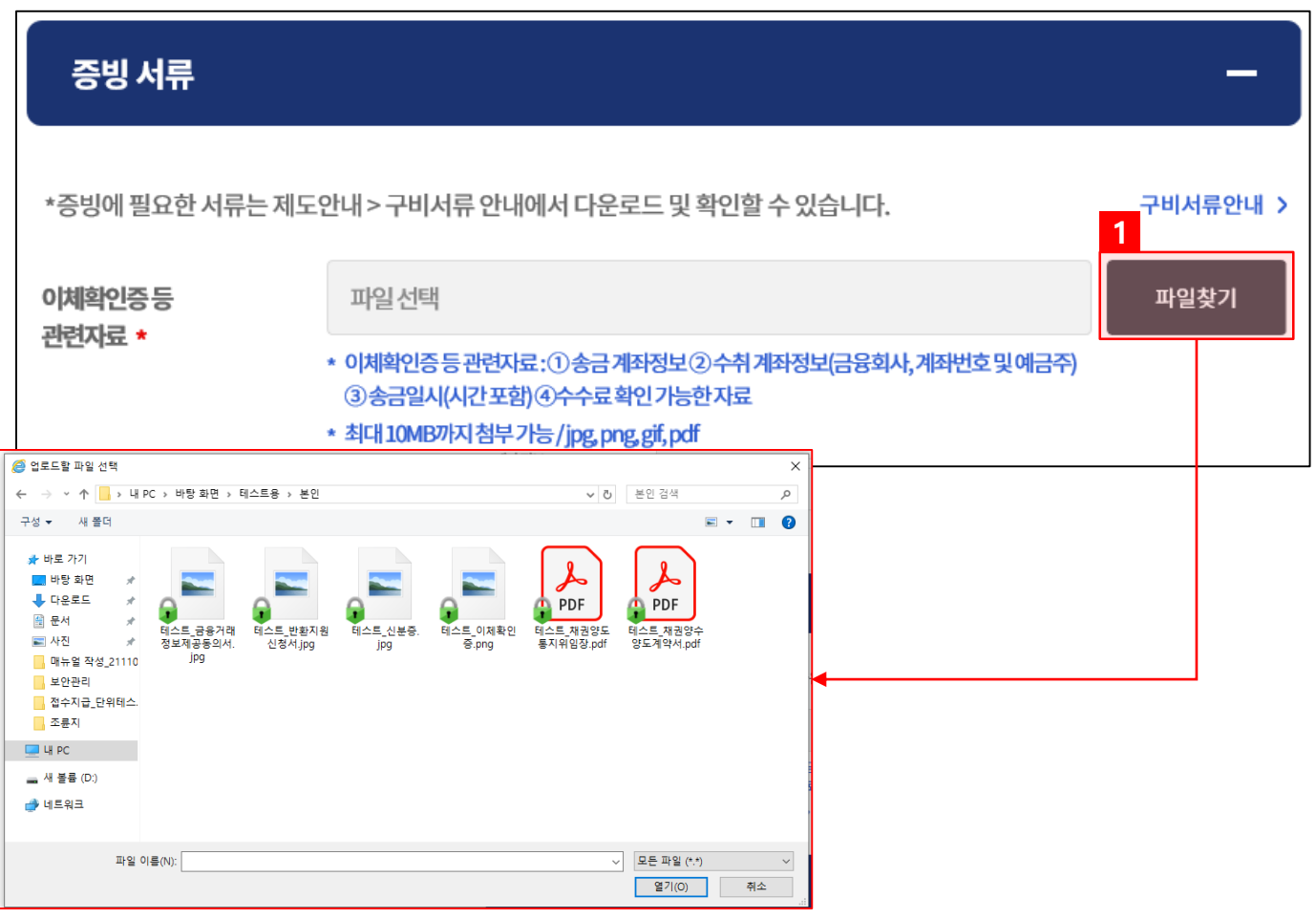

신청에 필요한 정보 중 **증빙서류**를 업로드하는 화면입니다.

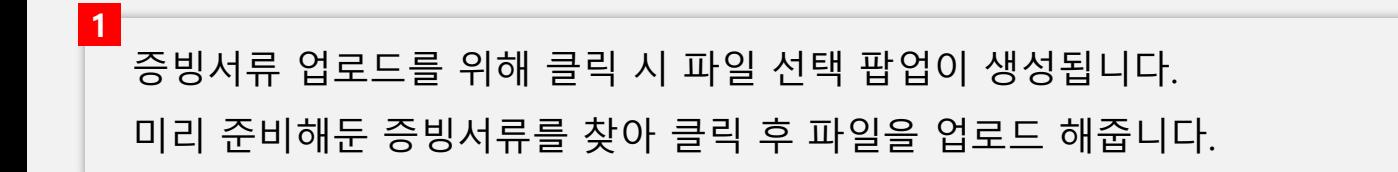

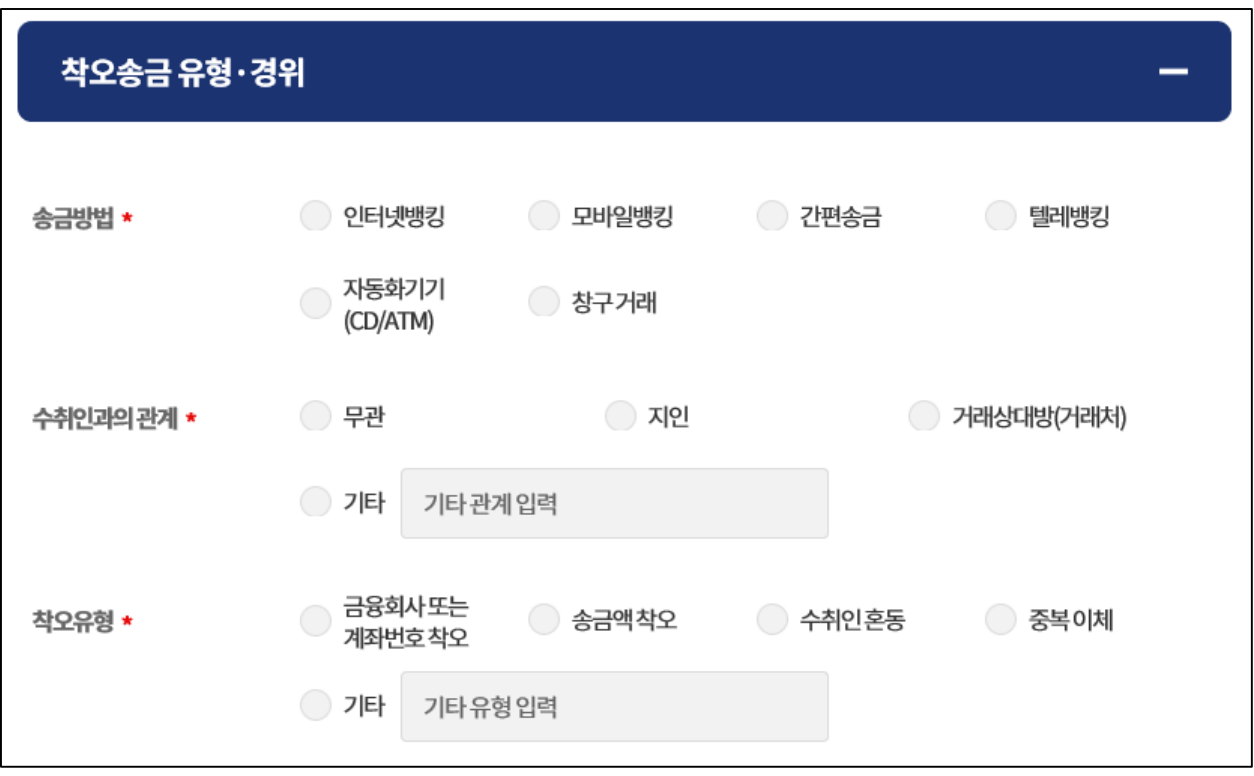

신청에 필요한 정보 중 **착오송금 유형 경위**를 입력하는 화면입니다.

송금방법 **(착오 송금 시 송금한 방법)** 수취인과의 관계 **(착오 송금을 받은 상대방과의 관계)** 착오유형 **(착오 송금을 하게 된 이유)** 을 선택해주세요.

(중복 체크는 불가능합니다.)

뒷 페이지에 이어서

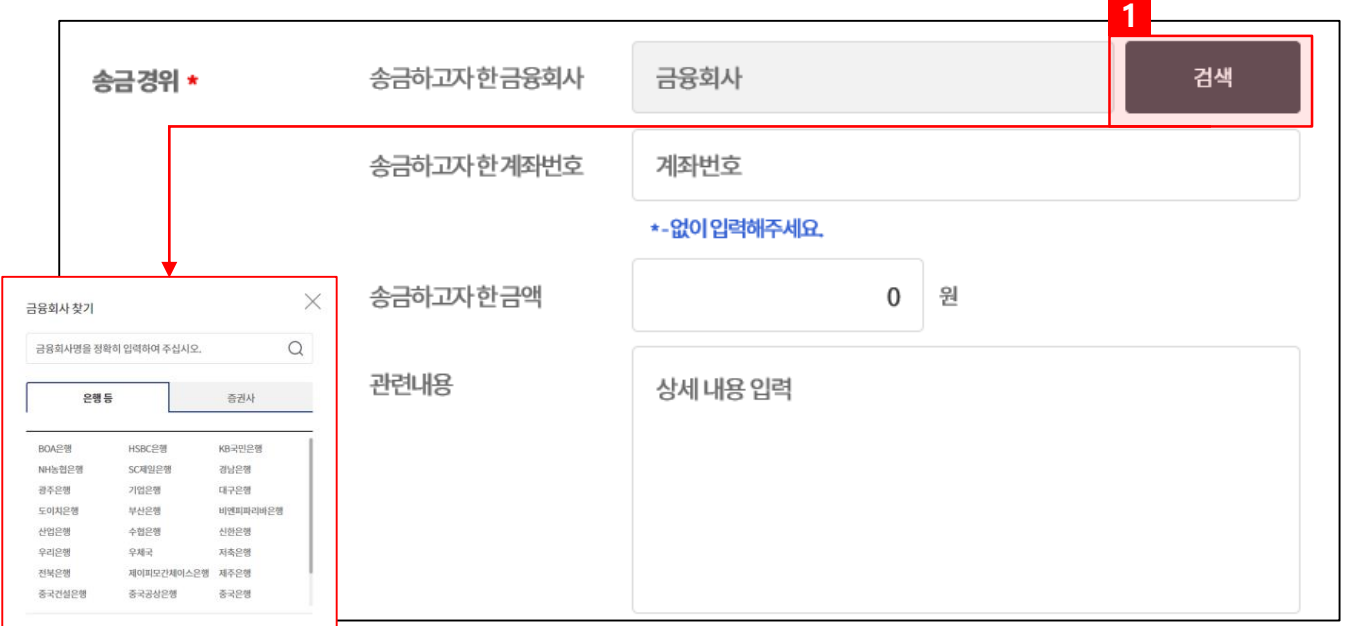

신청에 필요한 정보 중 **착오송금 유형 경위**를 입력하는 화면입니다.

### 송금하고자 했던 상대방의 금융회사를 검색 후 선택해주세요.

**1**

**※주의※** 착오송금을 받은 수취인이 아닌 '원래' 보내려고 했던 상대의 정보를 입력해주세요.

### 금융회사를 찾은 후 **송금하고자 한 계좌번호**와 **송금하고자 한 금액**을 입력해주세요.

착오송금을 하게 된 이유 등 착오송금과 관련 된 내용을 **[관련 내용]**에 최대한 자세하게 입력해주시면 반환지원심사에 도움이 됩니다.

뒷 페이지에 이어서

**사용자 매뉴얼**

# **3. 착오송금인 화면 – 반환지원 신청하기**

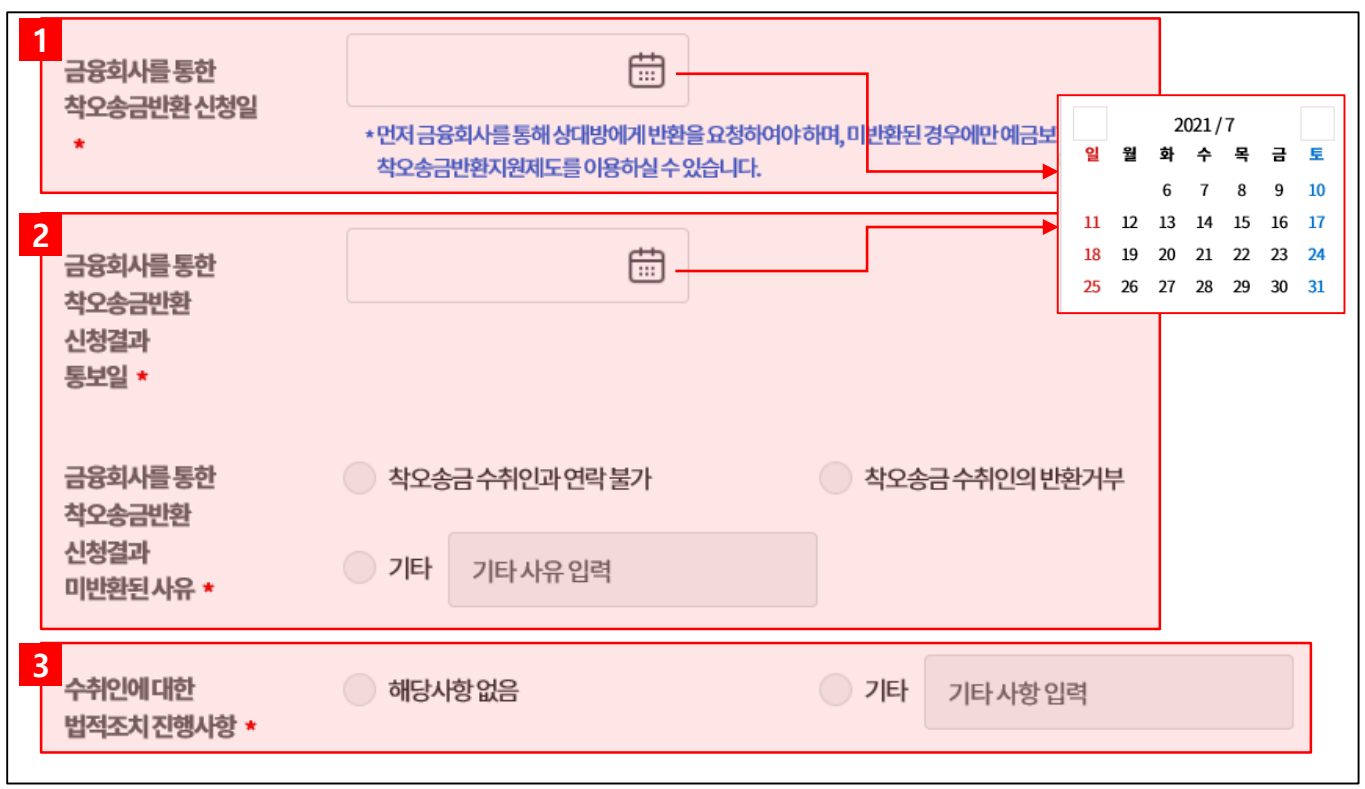

신청에 필요한 정보 중 **착오송금 유형 경위**를 입력하는 화면입니다.

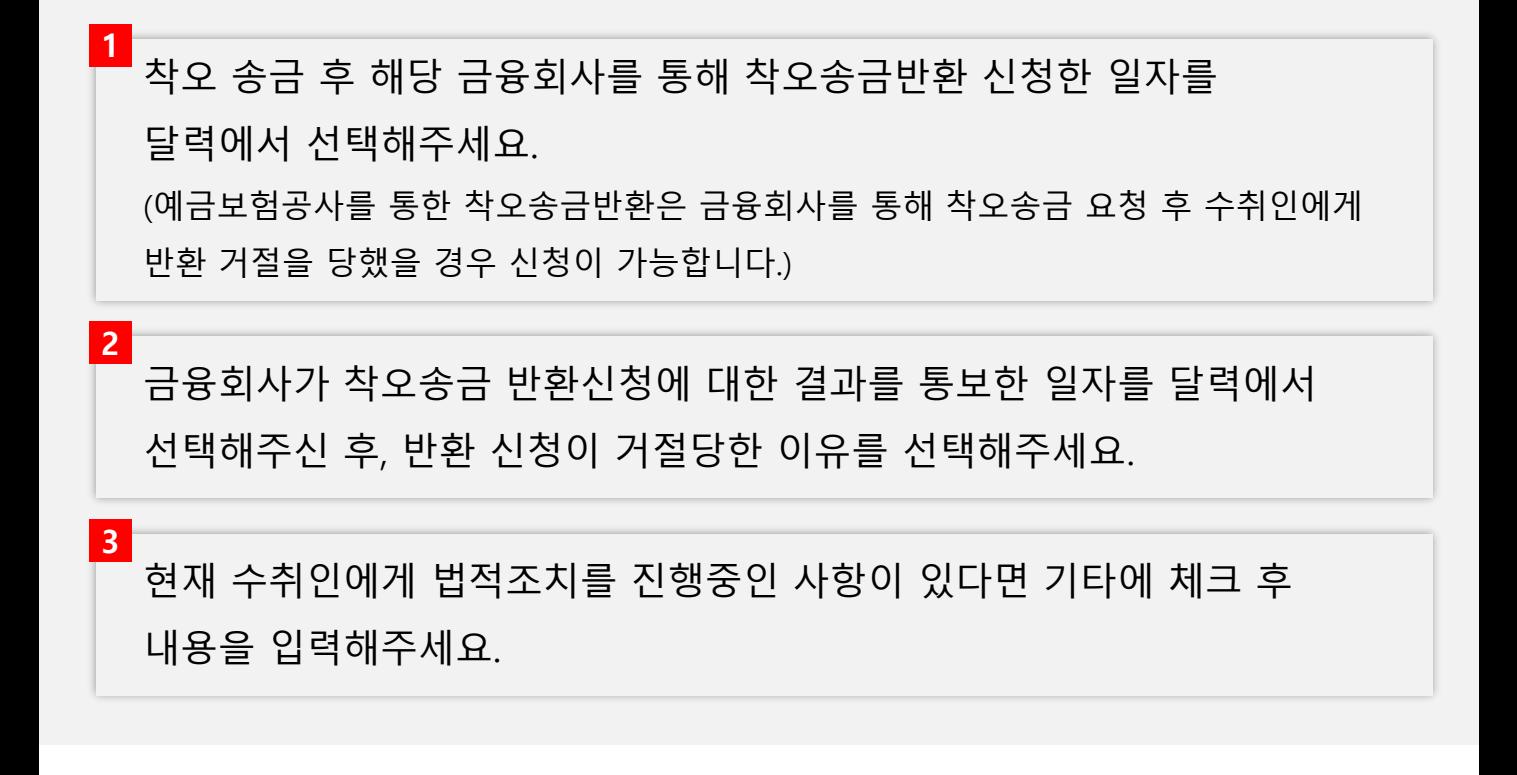

**사용자 매뉴얼**

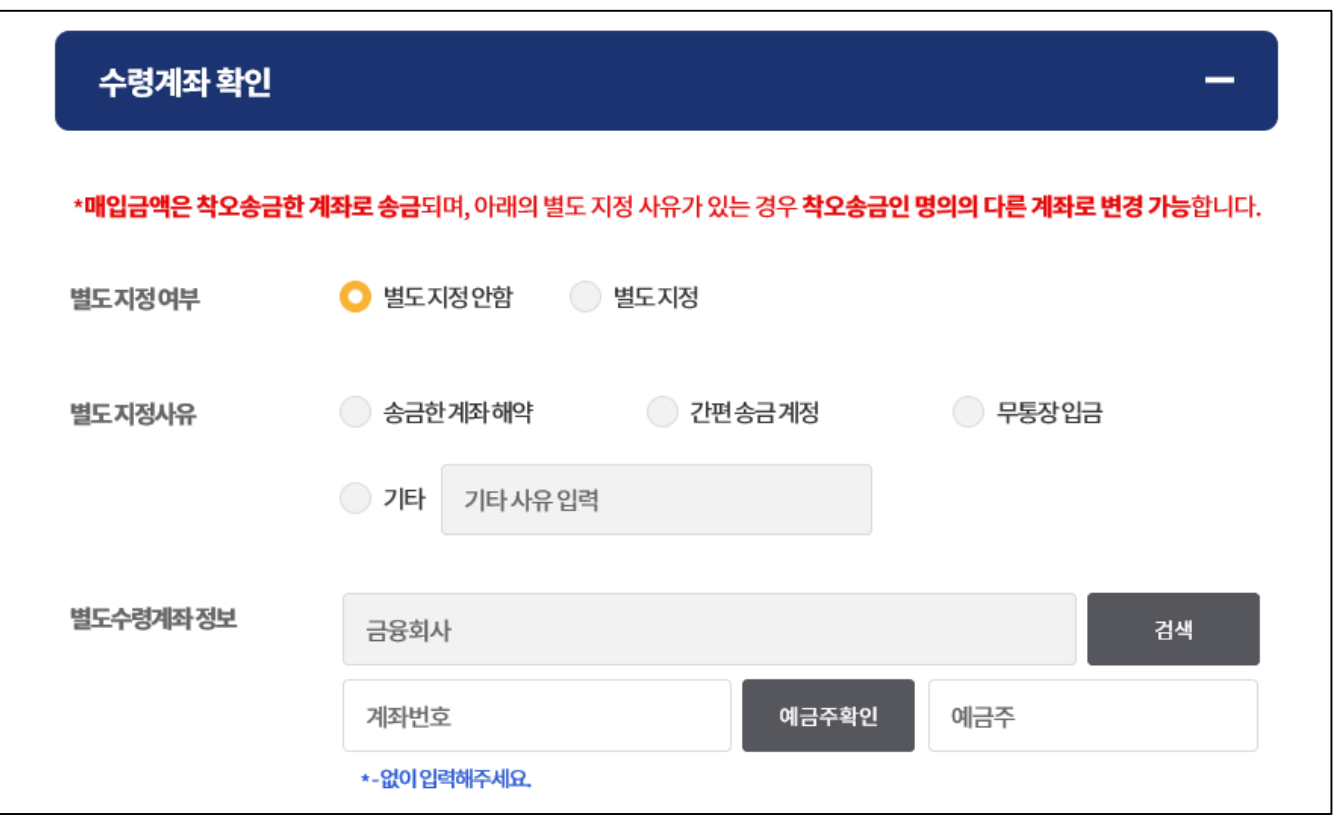

신청에 필요한 정보 중 **수령계좌 확인**을 입력하는 화면입니다. 해당 부분은 송금인이 **착오송금한 계좌로 반환을 받을 수 없는 경우**에만 작성해주세요.

수령 계좌를 별도로 지정할지 여부를 선택 후 별도 지정 사유를 선택해주세요. (별도 지정을 하지 않으실 경우에는 해당 부분을 작성하실 필요가 없습니다.)

별도 지정을 할 경우 별도 수령계좌 정보를 입력해주세요. 입력방법은 **착오송금 내역에 송금 계좌 정보**를 입력했던 방법과 동일합니다.

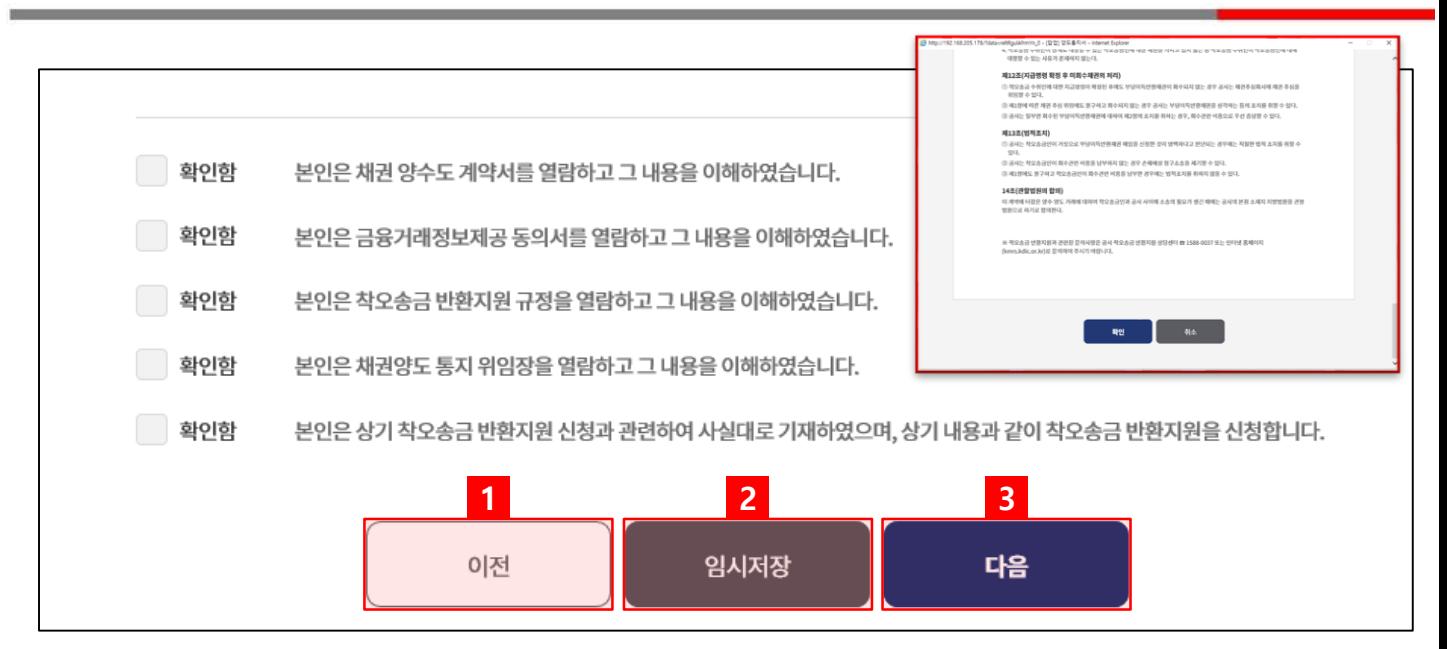

신청에 필요한 정보를 다 입력한 후 **전자서명 시 생성되는 서류 혹은 규정**등의 내용을 확인하는 화면입니다.

각 항목의 확인함 또는 체크박스 클릭 시 해당 내용을 확인할 수 있습니다. 아래로 천천히 내리며 모든 내용 확인 후 \_ · · · · 클릭 시 팝업창이 닫히며, 버튼 클릭 시 팝업창이 닫히며, 해당 확인함 체크박스가 체크됩니다. 확인

모든 내용이 체크되어야 다음 전자서명 단계로 넘어갈 수 있습니다.

이전 단계로 이동합니다.

**1**

**2** 지금까지 작성한 내용을 임시저장 합니다.

**3** 다음 전자서명 단계로 이동합니다. 작성해야 하는 내용 중 빠진 내용이 있다면, 다음 단계로 넘어가지 않고 해당 입력란으로 이동합니다.

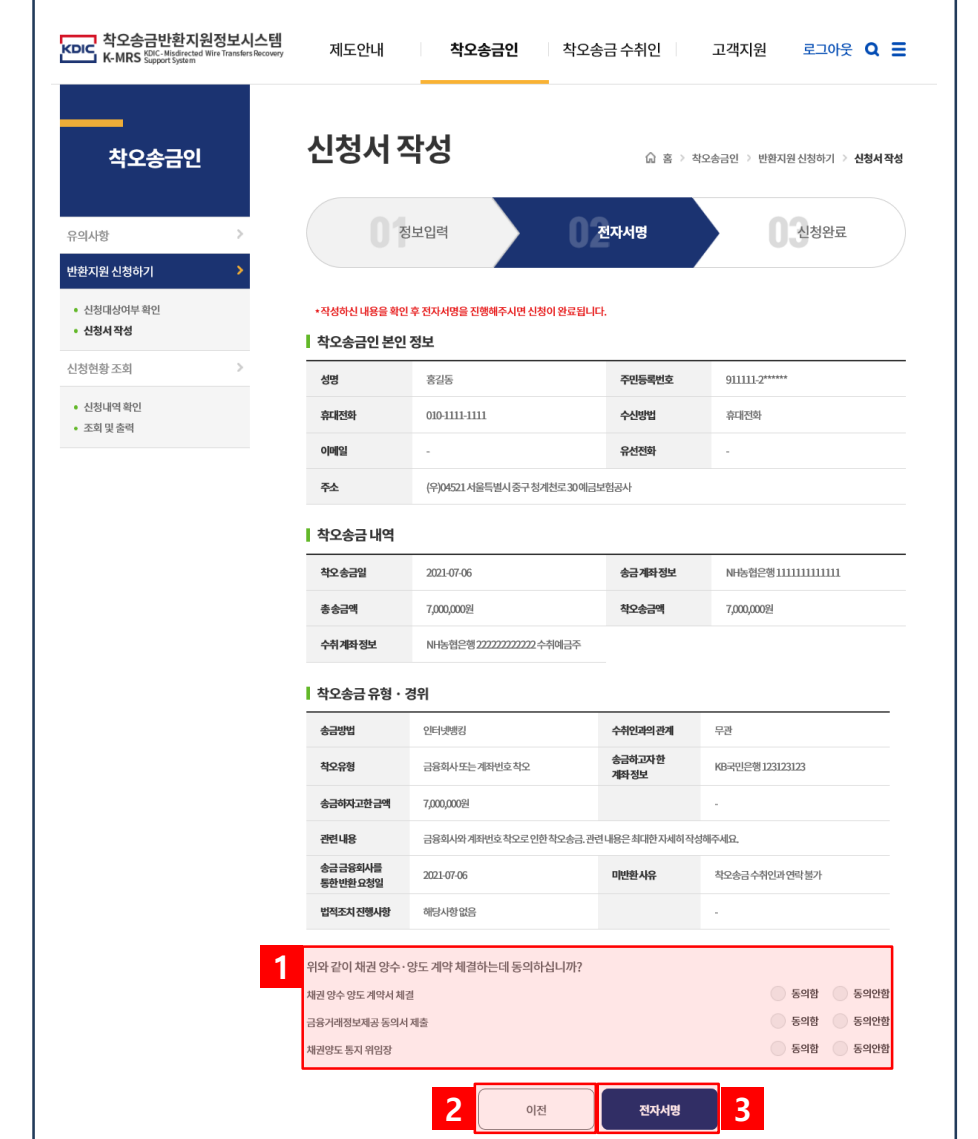

작성한 내용을 확인하고, 전자서명을 진행할 수 있는 **전자서명** 화면입니다.

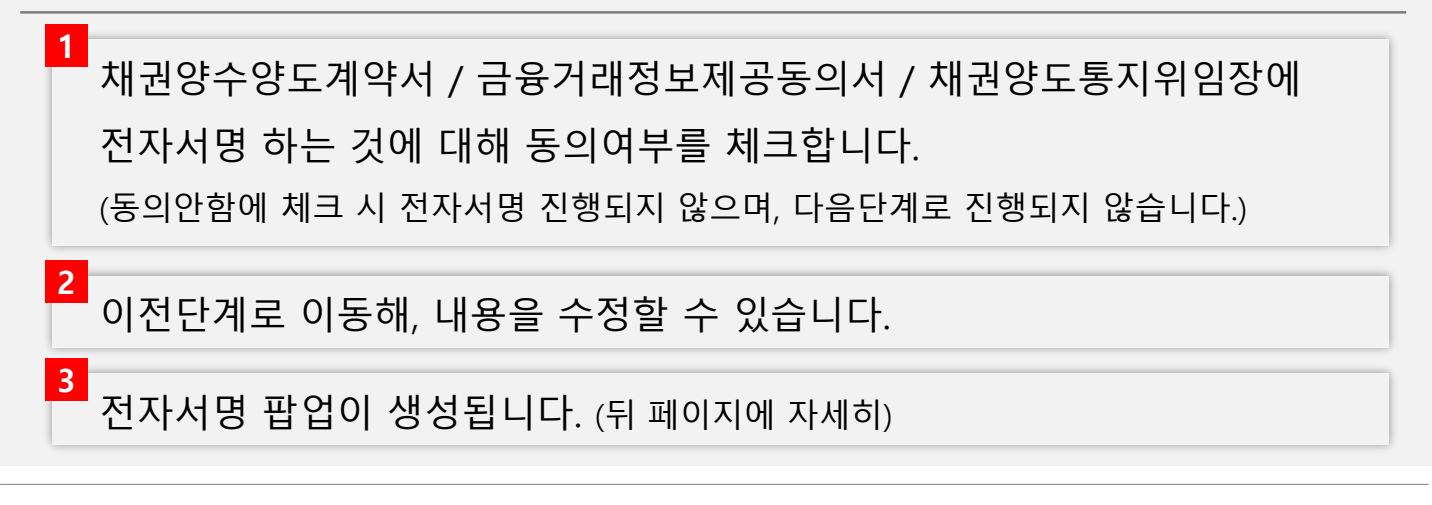

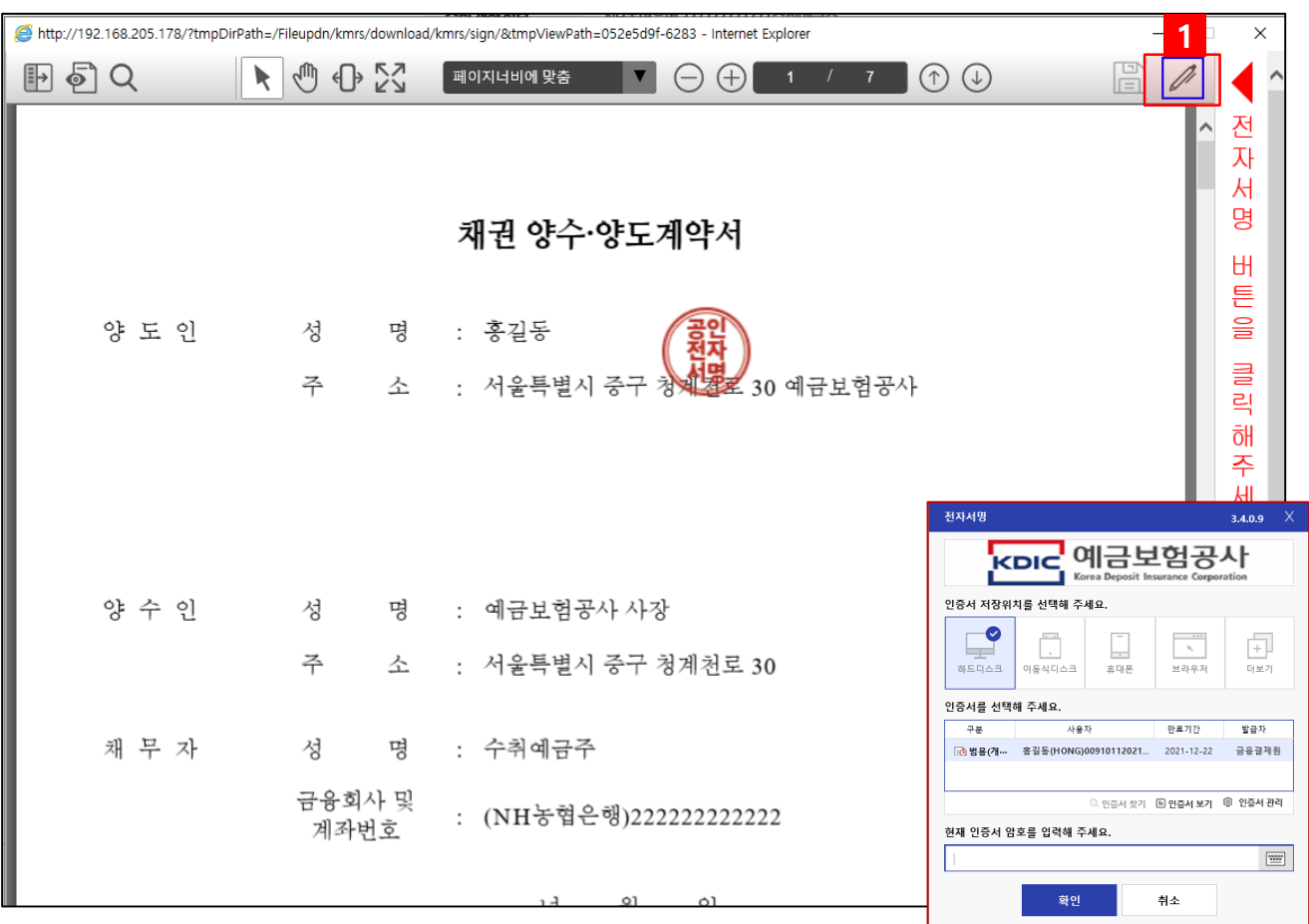

앞서 동의한 3가지 내용에 **전자서명**을 진행할 수 있는 **팝업**입니다.

채권양수양도계약서 / 금융거래정보제공동의서 / 채권양도통지서에 공인전자서명이 된 내용을 볼 수 있습니다.

**1**

전자서명을 위해 인증서 로그인 팝업이 뜹니다. 본인 인증서를 찾아 비밀번호 입력 후 확인버튼 클릭 시 반환지원 신청이 완료됩니다.

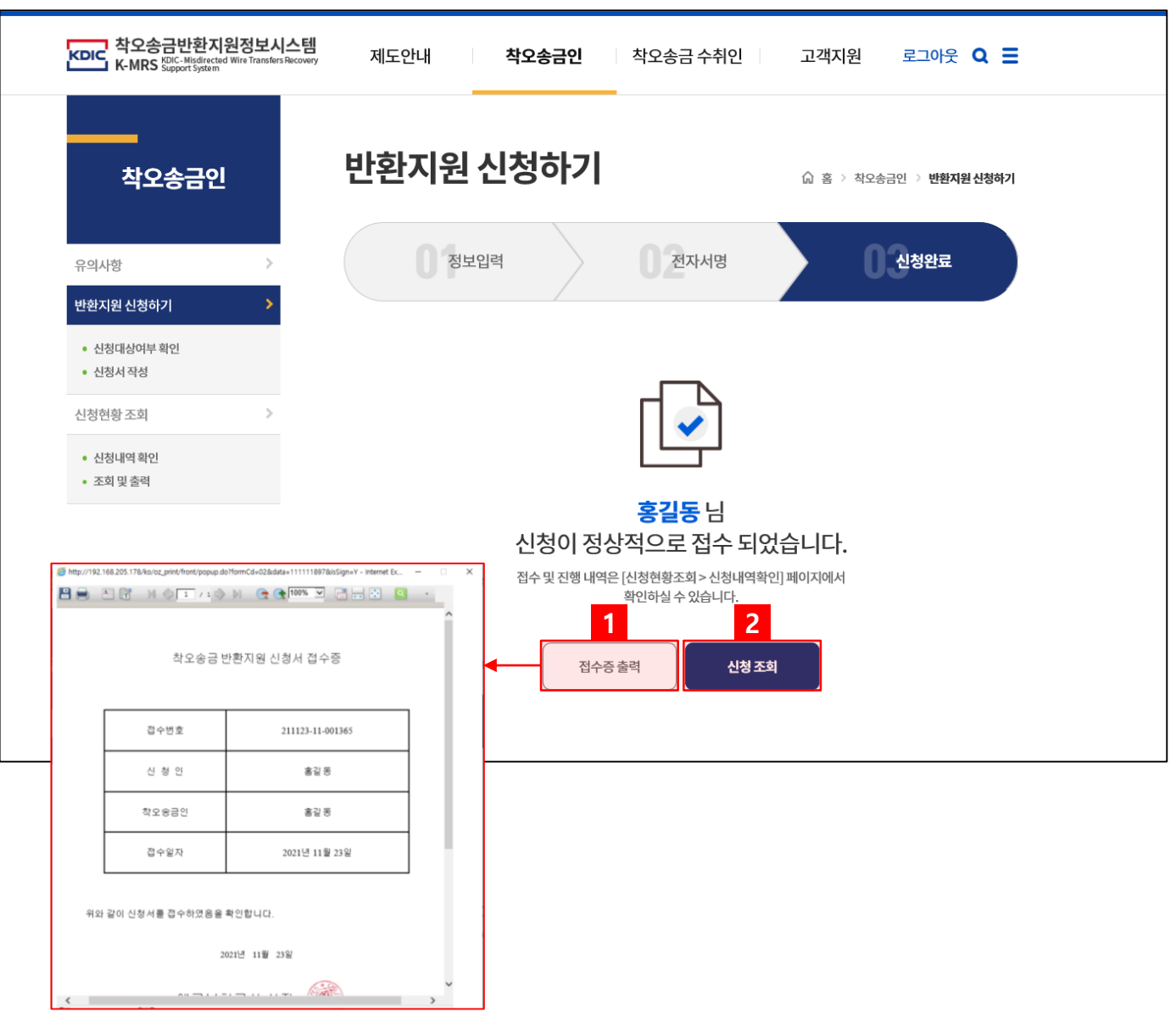

전자서명 후 반환지원 신청이 완료된 **신청완료** 화면입니다.

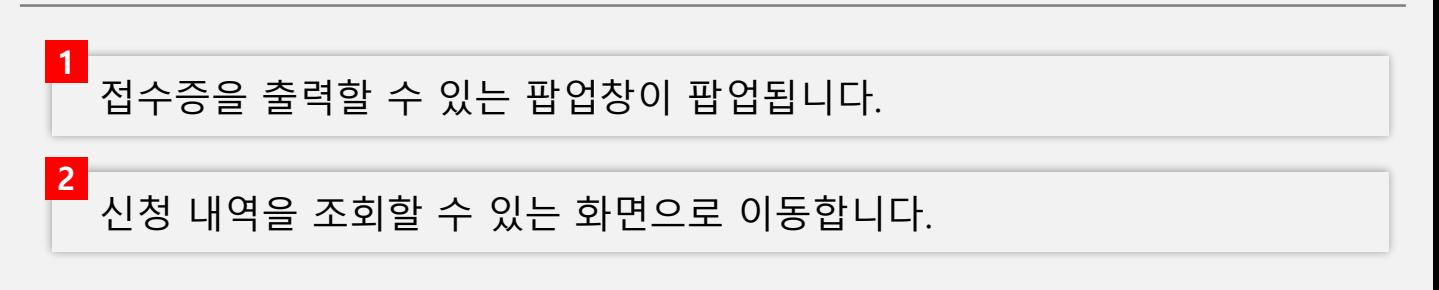

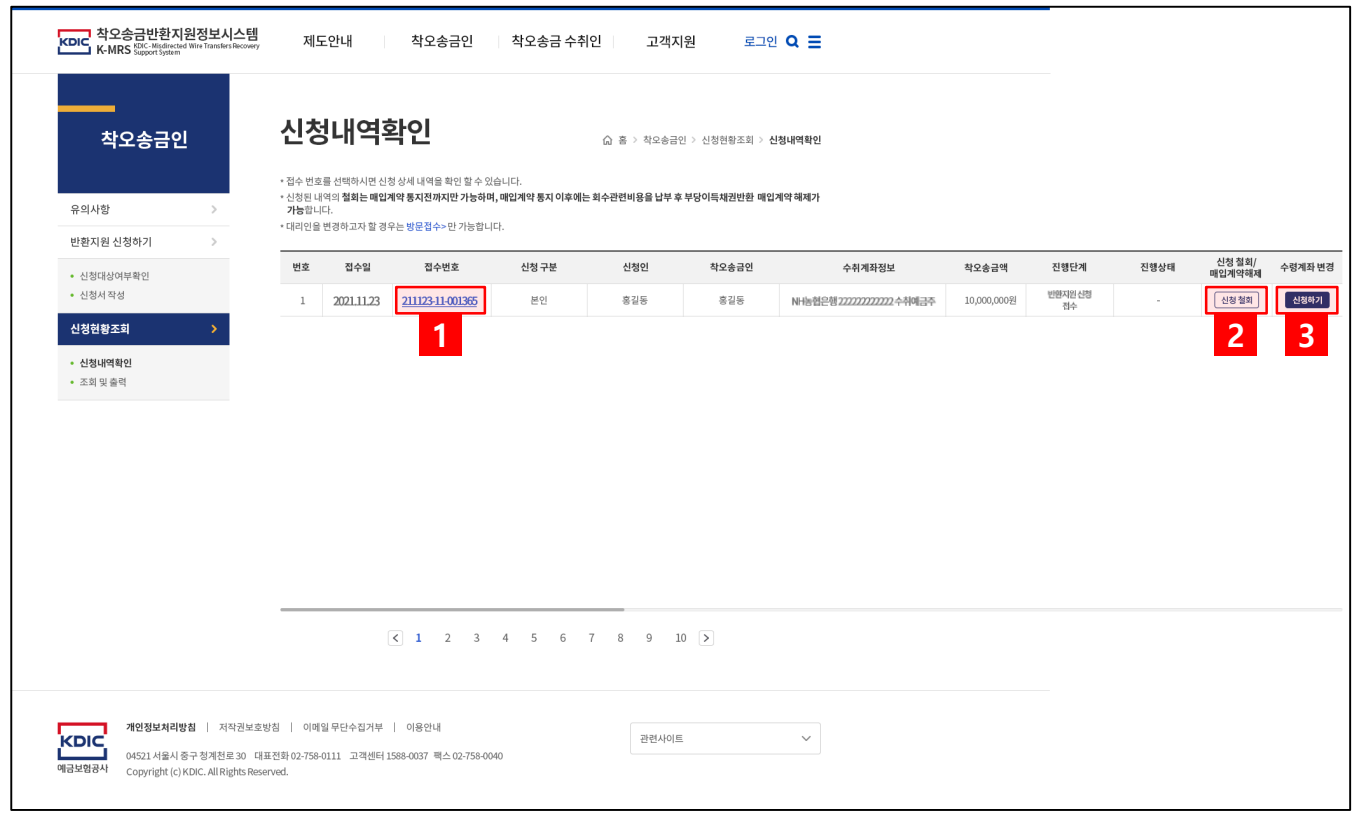

### 신청 현황을 조회할 수 있는 **신청내역확인** 화면입니다.

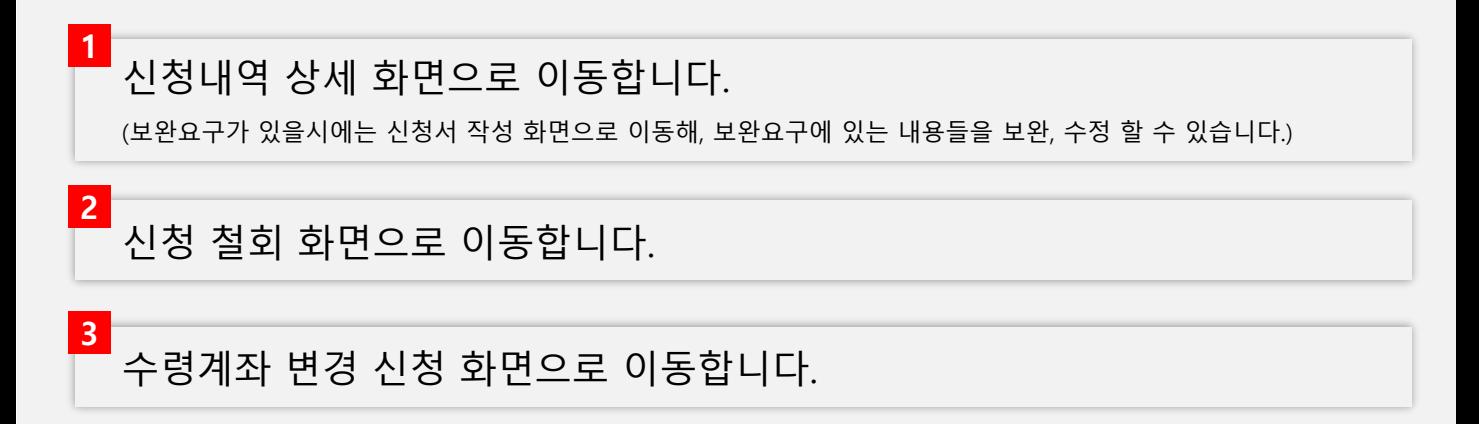

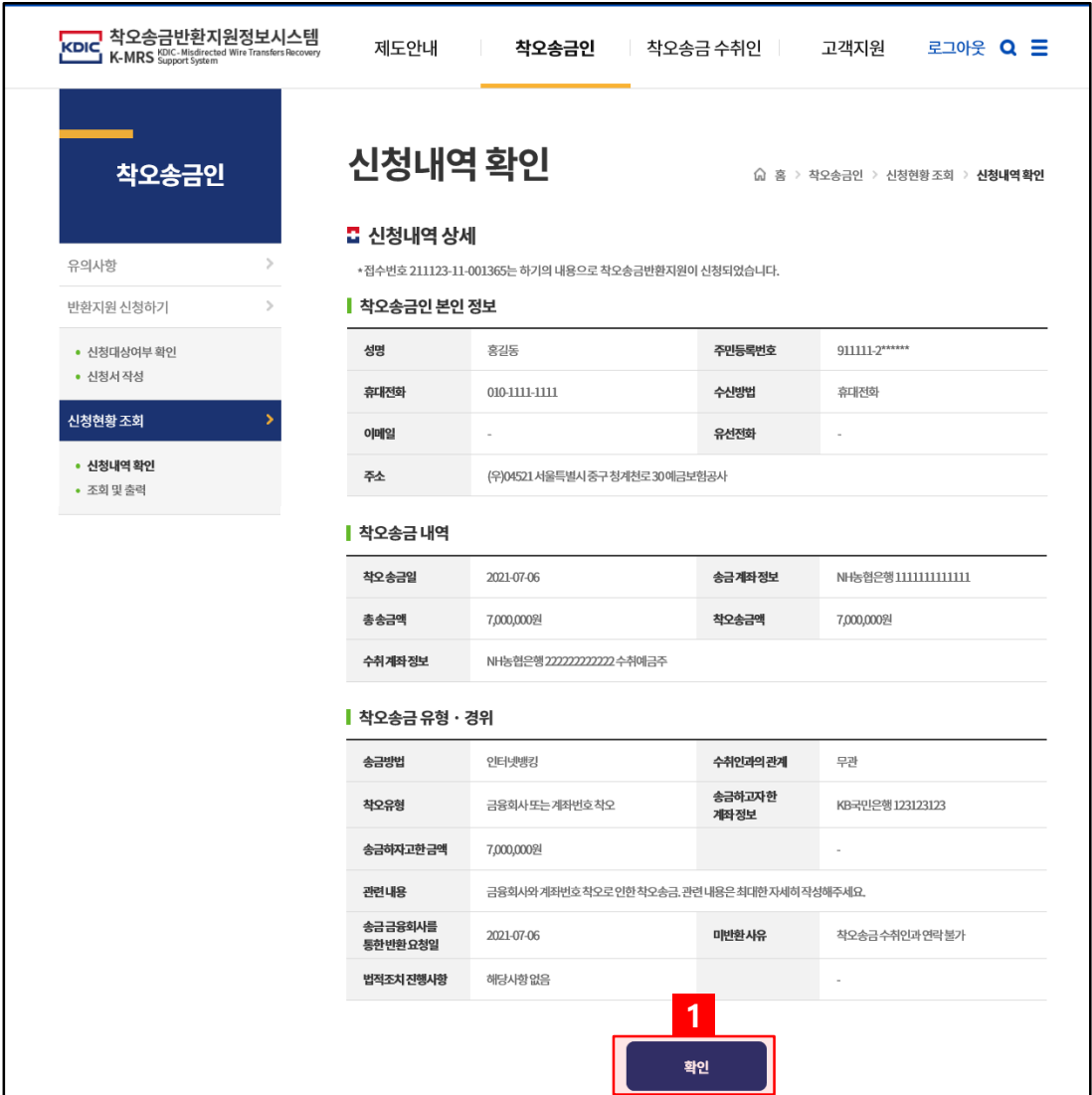

신청내역에서 **접수번호 클릭** 시 이동되는 **신청내역상세** 화면입니다.

신청한 내역을 확인할 수 있습니다. 공사에서 확인 후 부족한 내용이 있다면 보완요구를 할 수 있으며, 보완요구 시에는 신청내역화면이 아닌 신청서 작성 화면으로 이동됩니다.

이전 신청내역 확인 화면으로 이동합니다.

**1**

![](_page_35_Picture_83.jpeg)

### 신청내역에서 **신청철회 버튼 클릭** 시 이동되는 **신청철회** 화면입니다.

![](_page_35_Figure_4.jpeg)

![](_page_36_Picture_148.jpeg)

신청내역에서 수령계좌 **변경신청 버튼 클릭**시 이동되는 **수령계좌 변경신청** 화면입니다.

![](_page_36_Picture_4.jpeg)

![](_page_37_Picture_87.jpeg)

### 신청 내역에 대해 접수증 등을 조회 및 출력할 수 있는 **조회 및 출력** 화면입니다.

**1** 접수증을 인쇄할 수 있습니다. **2** 채권양수양도계약서를 저장할 수 있습니다.

# **4. 착오송금 수취인**

# **4. 착오송금 수취인 화면 - 유의사항**

![](_page_39_Picture_128.jpeg)

착오송금 수취인이 이의제기 또는 이체수수료환급 신청 시의 **유의사항**을 확인할 수 있는 화면입니다.

![](_page_39_Figure_4.jpeg)

# **4. 착오송금 수취인 화면 - 이의제기**

![](_page_40_Picture_129.jpeg)

### 착오송금 수취인이 **이의제기 신청**을 할 수 있는 화면입니다.

![](_page_40_Figure_4.jpeg)

# **4. 착오송금 수취인 화면 - 이의제기**

![](_page_41_Picture_123.jpeg)

### 착오송금 수취인이 이의제기 신청화면에서 **신청하기 버튼 클릭** 시 이동되는 **이의제기 신청** 화면입니다.

![](_page_41_Figure_4.jpeg)

**2** 이의제기 내용과 관련된 증빙서류를 업로드 합니다.

**3** 이전 화면으로 돌아갑니다.

**4**

이의제기 신청이 완료됩니다.

# **4. 착오송금 수취인 화면 - 이의제기**

![](_page_42_Picture_103.jpeg)

### 착오송금 수취인이 이의제기 신청화면에서 **신청조회 버튼 클릭** 시

# 이동되는 **이의제기 신청조회** 화면입니다.

첨부했던 파일을 다운로드하여 확인할 수 있습니다.

이전 화면으로 돌아갑니다.

**1**

**2**

# **4. 착오송금 수취인 화면 - 채무잔액확인**

![](_page_43_Picture_89.jpeg)

착오송금 수취인이 **채무잔액 확인**을 할 수 있는 화면입니다.

**1** 채무잔액에 관한 상세 내용을 확인할 수 있는 팝업을 생성합니다. **2** 채무잔액확인서를 인쇄할 수 있는 팝업을 생성합니다.

# **4. 착오송금 수취인 화면 – 이체수수료 환급신청**

![](_page_44_Picture_111.jpeg)

착오송금 수취인이 **이의제기 신청**을 할 수 있는 화면입니다.

착오송금 수취인이 자진반환 단계 이전에 착오송금액을 반환 완료했을 경우 소요된 이체 수수료를 환급받을 수 있습니다.

신청은 이체 당일에만 신청 가능하며, 현재 페이지에서 신청 또는 신청 내역을 확인할 수 있습니다.

# **4. 착오송금 수취인 화면 - 반환확인**

![](_page_45_Picture_64.jpeg)

착오송금 수취인이 반환한 내역을 확인할 수 있는 **반환확인** 화면입니다.

반환확인서 인쇄 가능한 팝업창이 생성됩니다.

**1**

# **5. 고객지원 화면**

# **5. 고객지원 화면 - 공지사항**

![](_page_47_Picture_140.jpeg)

공지사항을 확인할 수 있는 **공지사항** 화면입니다.

![](_page_47_Figure_4.jpeg)

# **5. 고객지원 화면 - 공지사항**

![](_page_48_Picture_101.jpeg)

### 공지사항의 내용을 확인할 수 있는 **공지사항 게시물** 화면입니다.

![](_page_48_Figure_4.jpeg)

## **5. 고객지원 화면 - 보도자료**

![](_page_49_Picture_148.jpeg)

착오송금반환지원 제도와 관련된 보도자료를 확인할 수 있는

**보도자료** 화면입니다.

![](_page_49_Figure_5.jpeg)

# **5. 고객지원 화면 - 보도사항**

![](_page_50_Picture_101.jpeg)

보도사항의 내용을 확인할 수 있는 **보도사항 게시물** 화면입니다.

![](_page_50_Figure_4.jpeg)

# **5. 고객지원 화면 - 자주묻는질문**

![](_page_51_Picture_88.jpeg)

자주묻는 질문과 답변을 확인할 수 있는 **자주묻는 질문** 화면입니다.

 $1 \t 2$ 

![](_page_51_Figure_4.jpeg)

# **5. 고객지원 화면 - 자료실**

![](_page_52_Picture_177.jpeg)

착오송금반환지원 신청시 필요한 자료 등의 자료를 확인할 수 있는 **자료실** 화면입니다.

![](_page_52_Picture_178.jpeg)

# **5. 고객지원 화면 - 자료실**

![](_page_53_Picture_101.jpeg)

### 자료실의 내용을 확인할 수 있는 **자료실 게시물** 화면입니다.

![](_page_53_Figure_4.jpeg)

**End of Document**